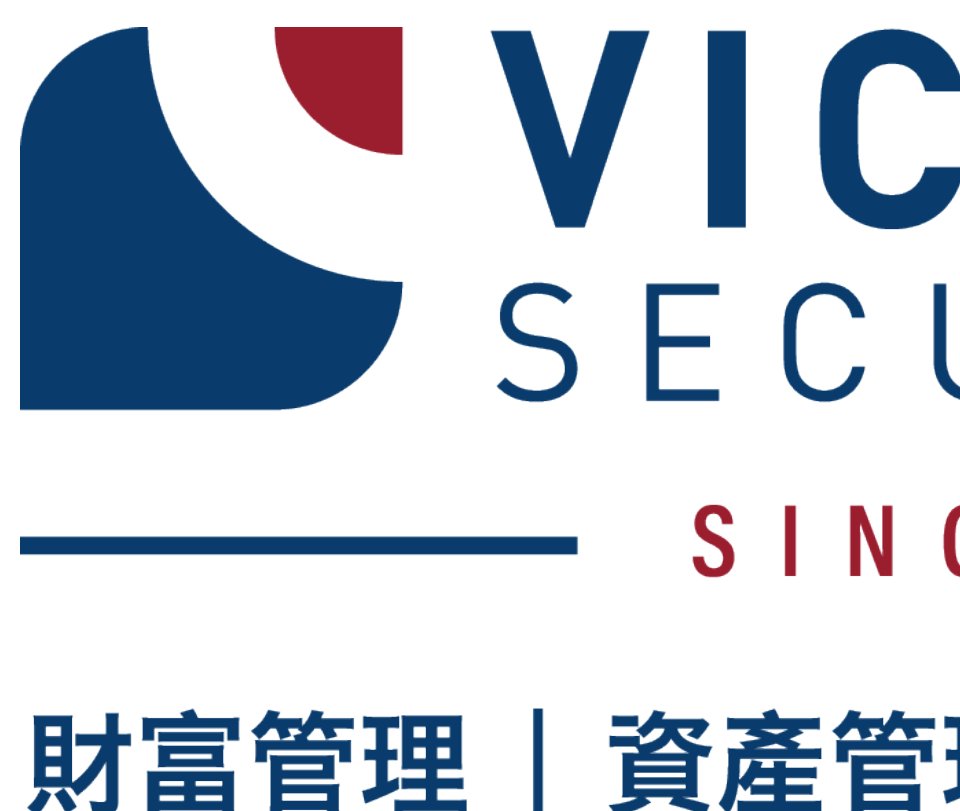

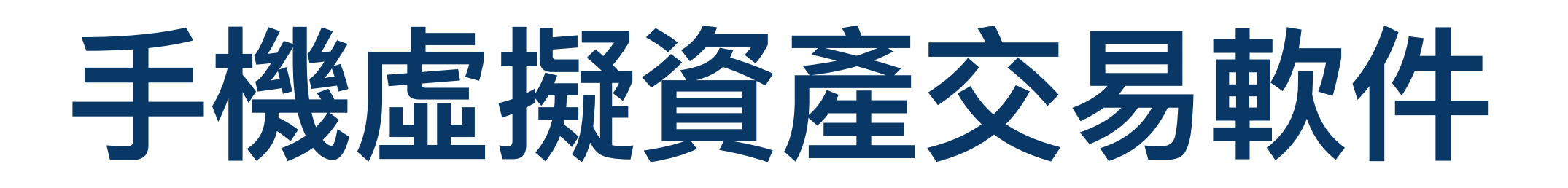

# SECURITIES 證券

- $SINCE 1970s$
- 財富管理 | 資產管理 | 虛擬資產 | 資本市場

## **1.1 主頁簡介**

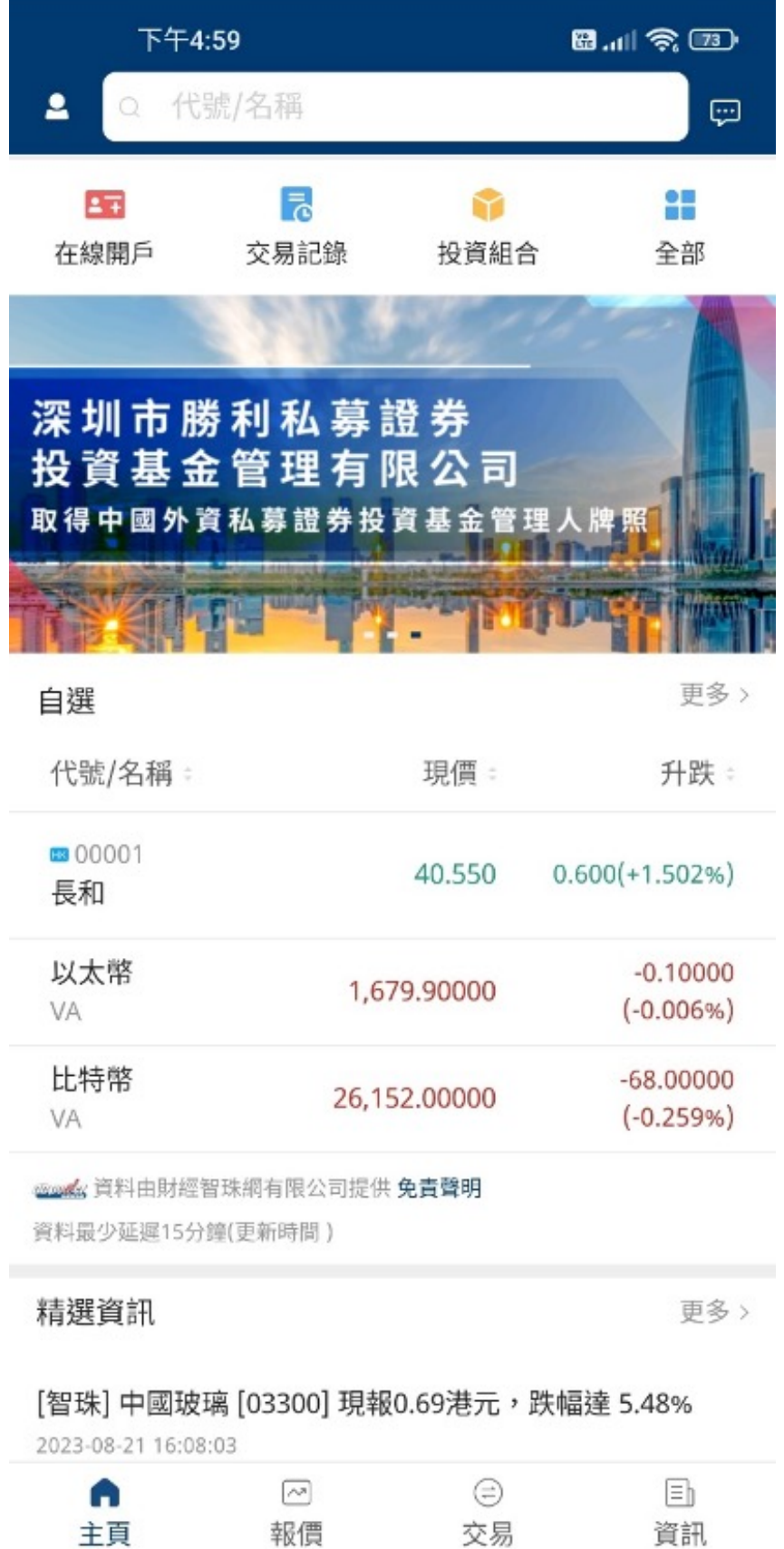

交易

 $\blacktriangleleft$ 

 $\odot$ 

主頁

報價

- 我的選單(首頁左上角<mark>8</mark>按鈕)
- 交易紀錄 <mark>1</mark>
- 投資組合
- 報價 點擊後查看不同資產價格
- $\bullet$  交易
- 資訊国

點擊進入我的選單,使用修改密碼、存款、取款等功能

點擊查閱今天和過去的交易紀錄

點擊查閱現時投資組合及資金結餘

點擊後進入交易頁面,進行投資交易

點擊後進入資訊專區,包括精選新聞、快訊、推薦資訊等

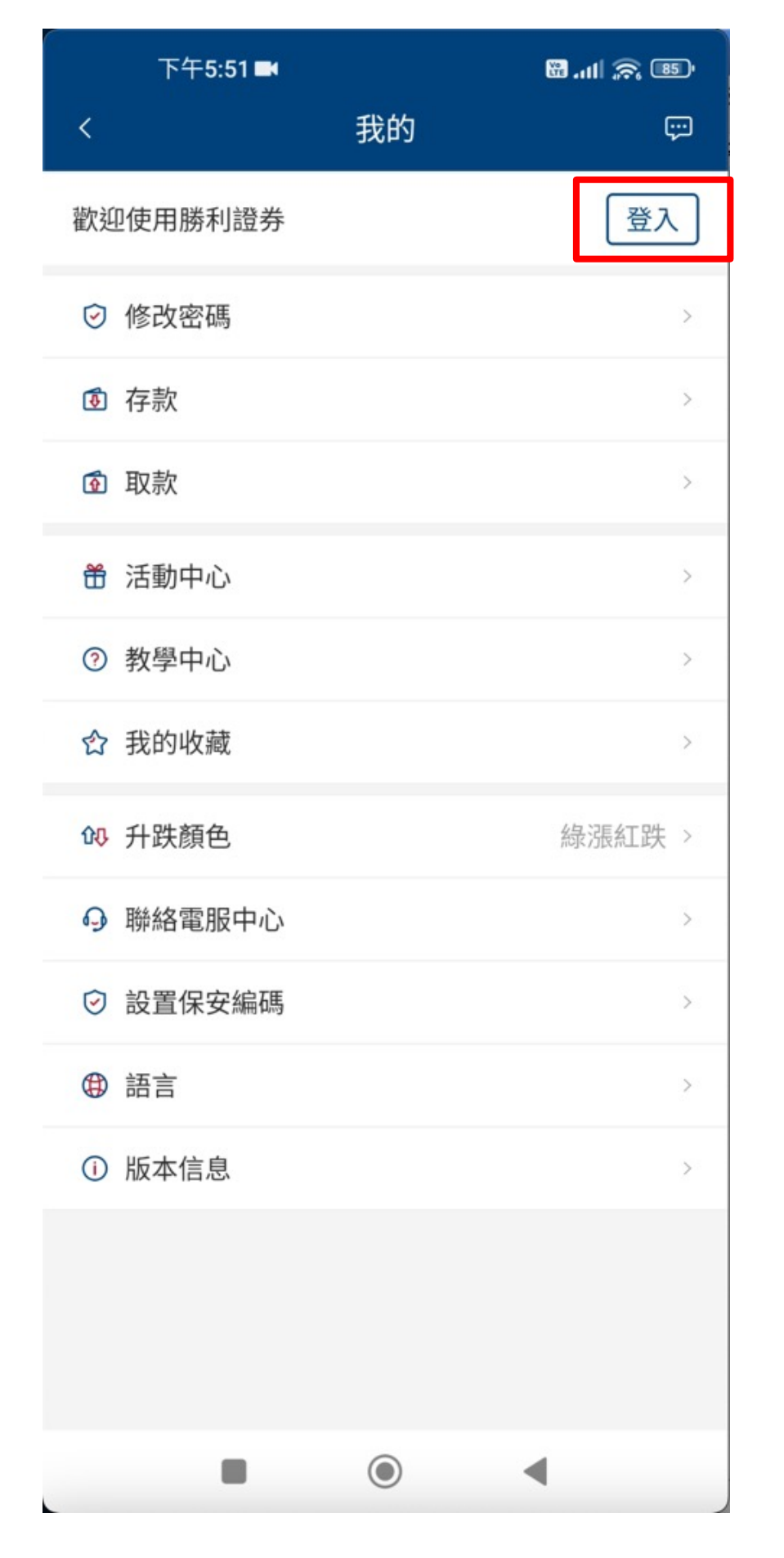

點擊首頁左上角<mark>2</mark>按鈕進入我的選單後,按下登入按鈕進行登入

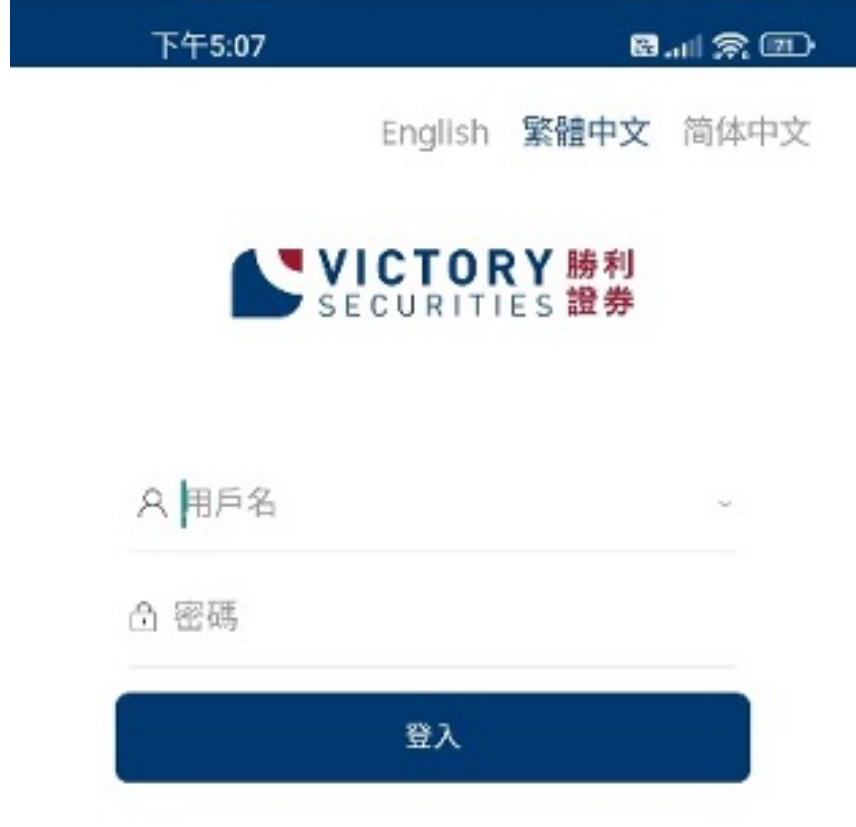

請於「用戶名」欄和「密碼」欄內輸入你的帳戶號碼和帳戶密碼。 然後按「登入」進入驗證頁面。

在線開戶

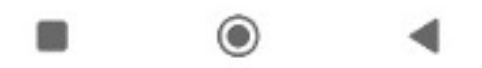

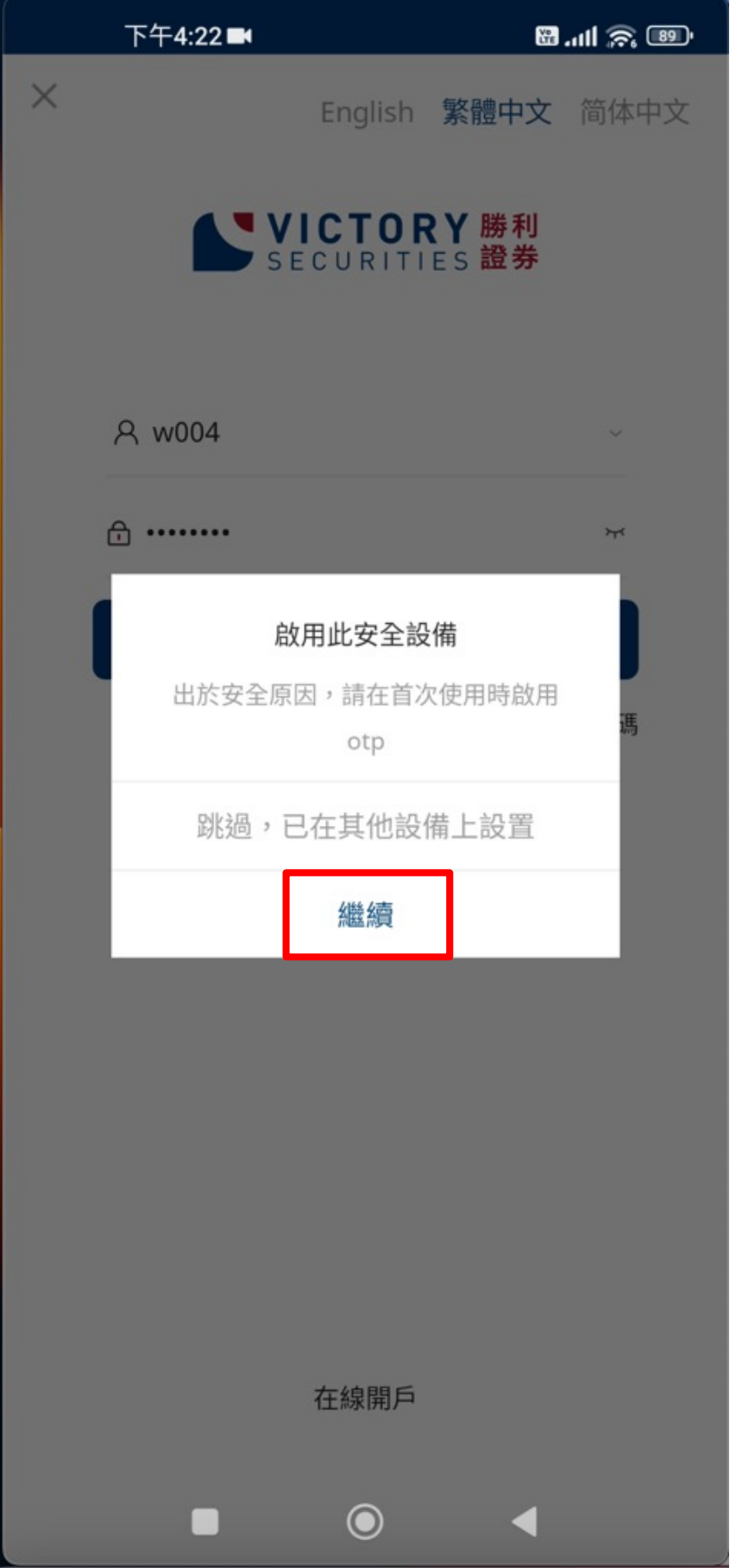

### 按「繼續」收取OTP(一次性密碼)。

如果是首次在手機中登入帳戶,程式將會顯示以下訊息,

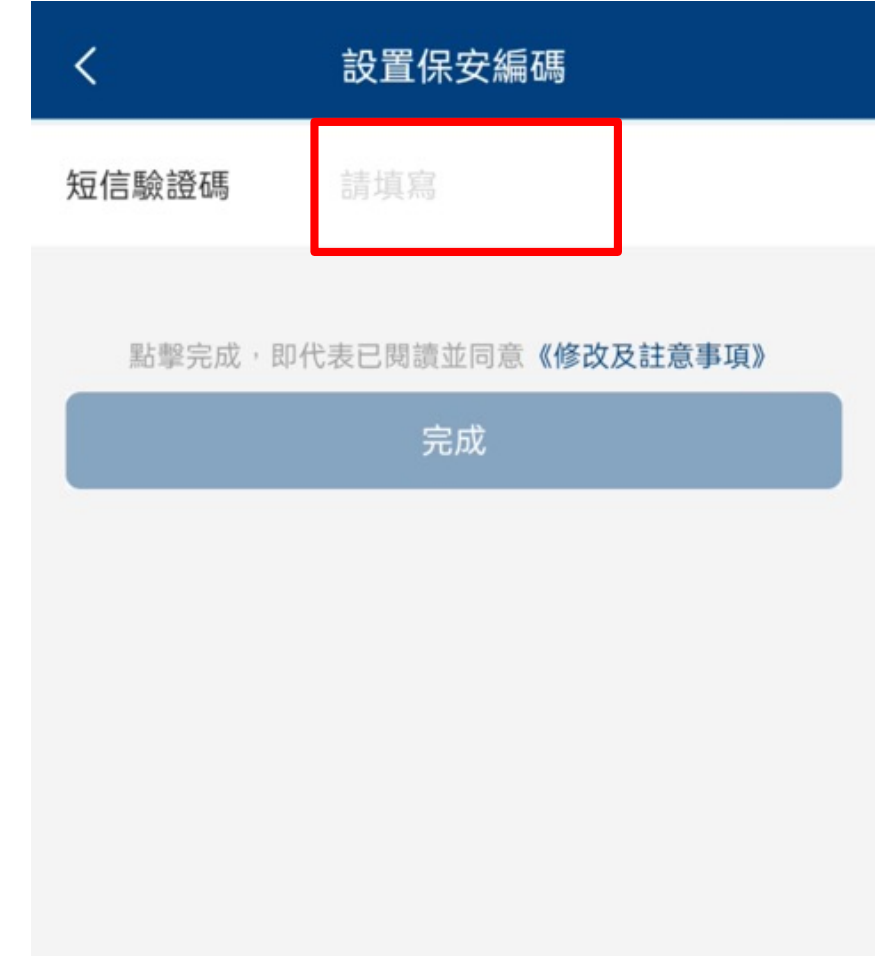

你的電郵中將會收到一個OTP(一次性密碼),請輸入該OTP(一次性密碼)。

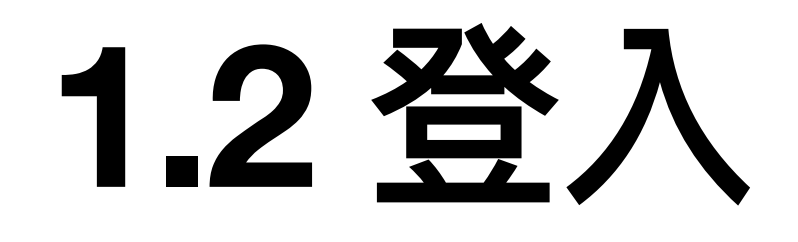

 $\, < \,$ 

請設置安全碼和密碼

 $000000$ 

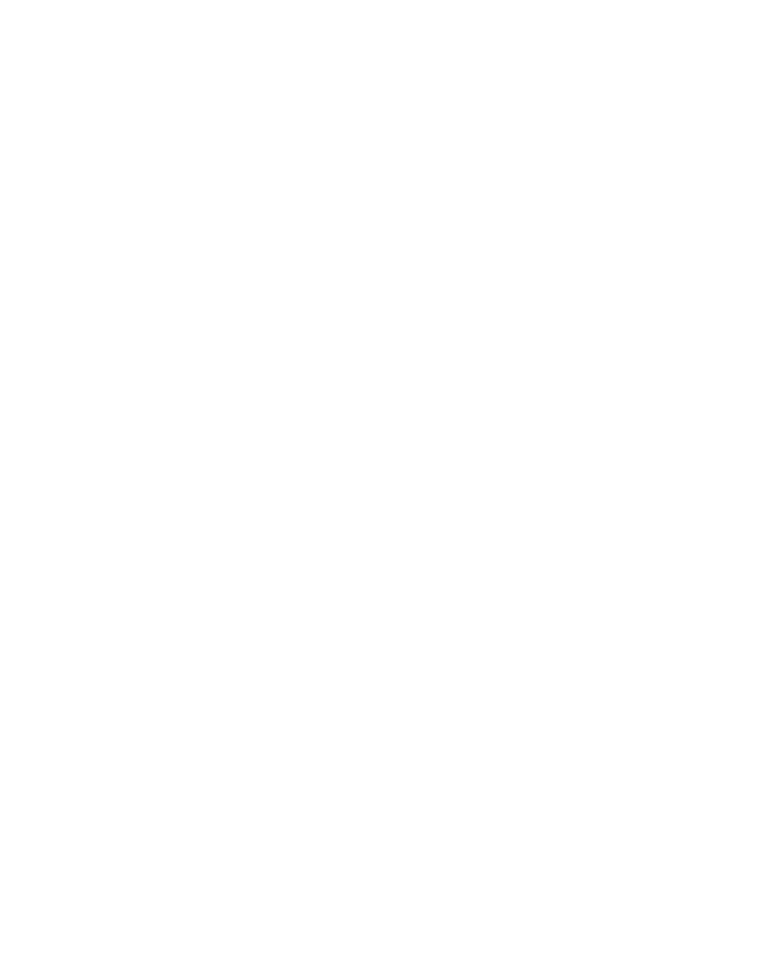

請設置一個於此手機使用雙重認證安全碼,該密碼為一個六位數字。

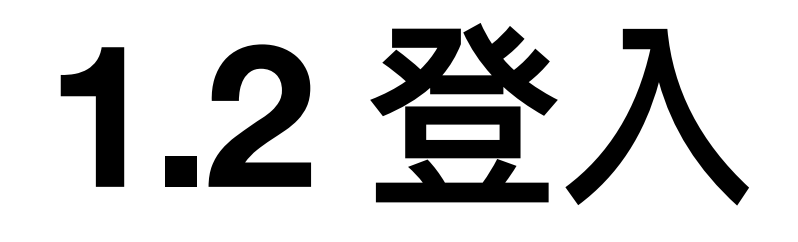

 $\,<$ 

請重新輸入剛才輸入的雙重認證安全碼以作確認。

請重新確認安全碼密碼

### $000000$

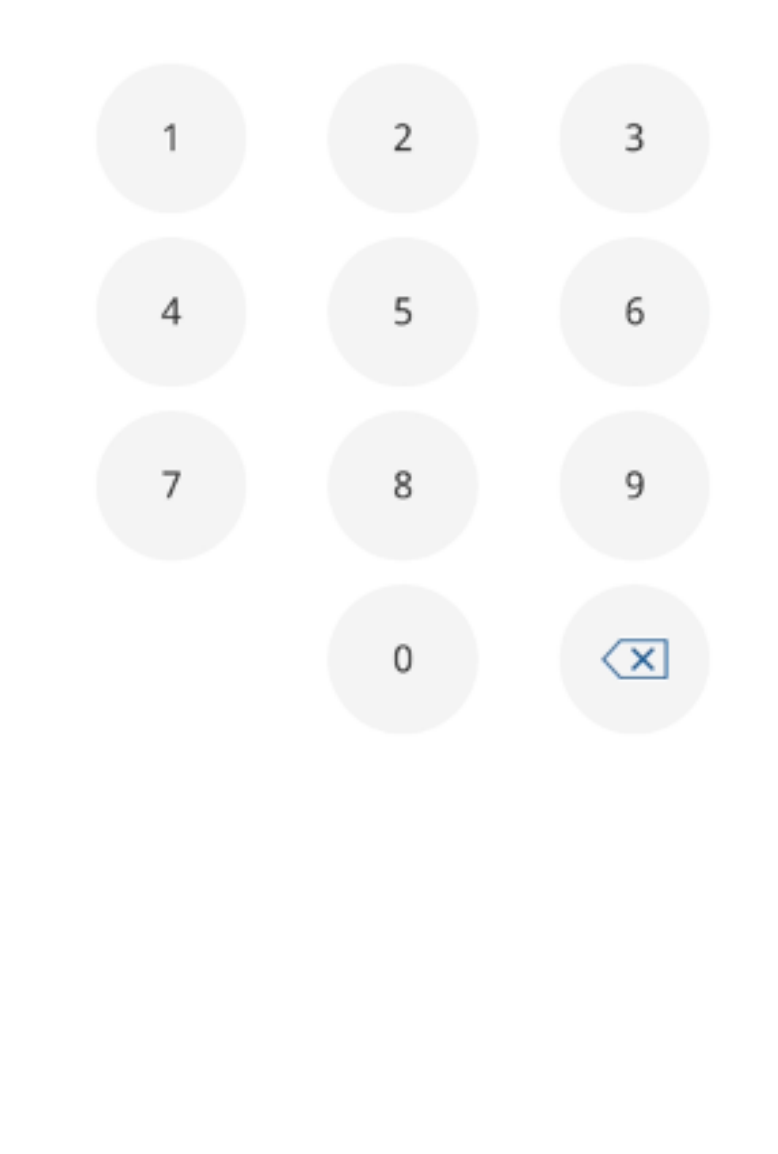

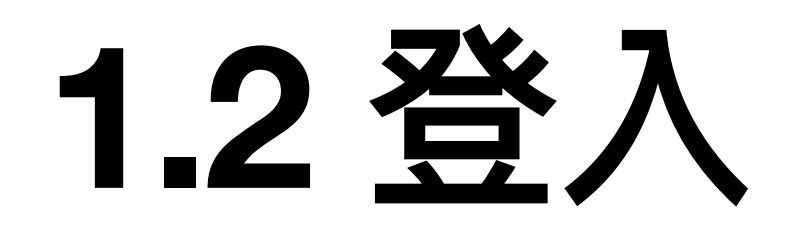

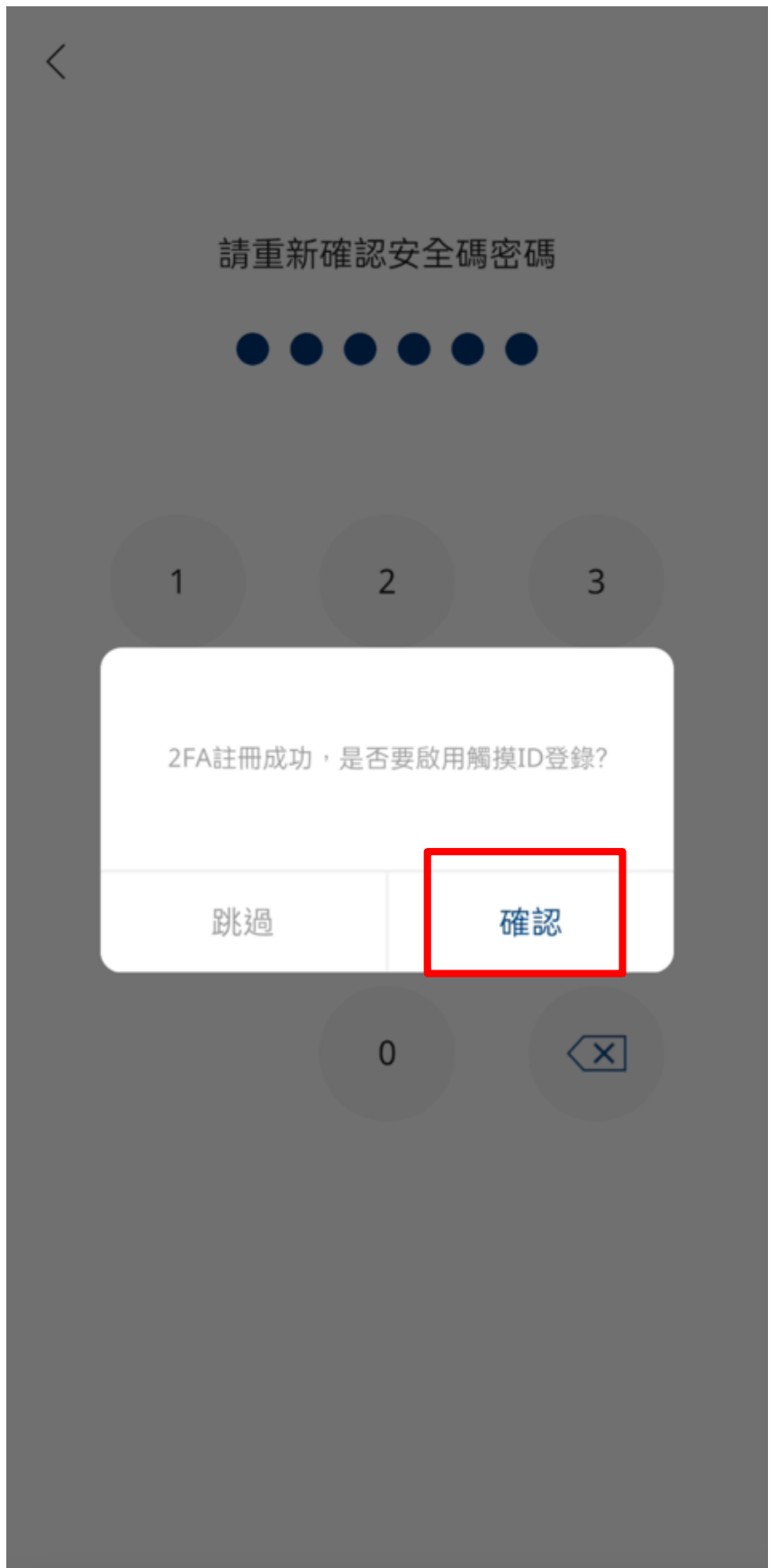

閣下可以選擇是否啟用觸摸ID(或Face ID,隨不同型號手機有作分別) 作認証,或可跳過直接選用安全碼, 如希望使用此認証,請按下「確定」後進行登錄。

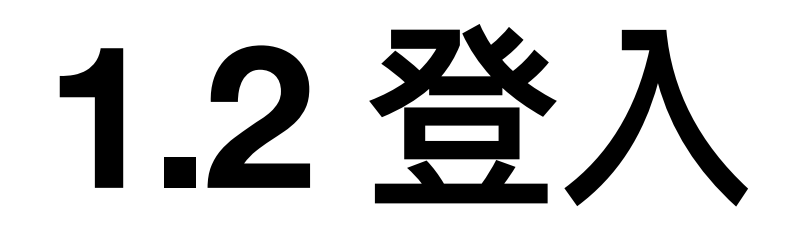

 $\times$ 

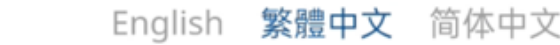

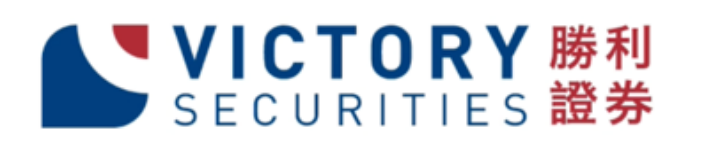

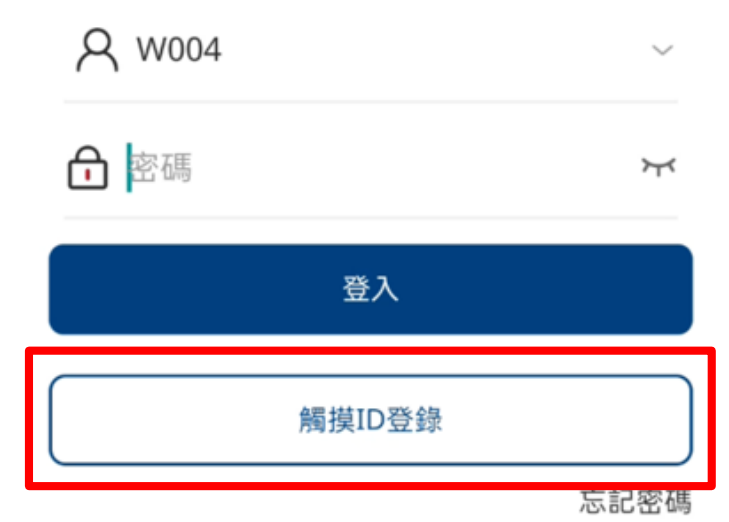

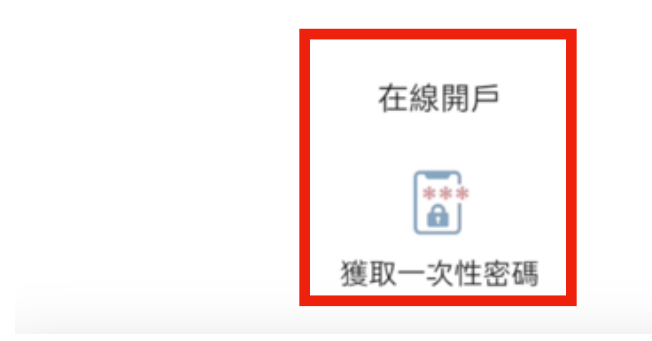

如果閣下登錄了觸摸ID登錄,在下一次登錄時, 程式會顯示觸摸ID登錄選項,閣下可以按下「觸摸ID登錄」以觸摸ID作登入。

在網頁版登錄需要在此獲取一次性雙重認證安全碼。

## **1.3 登出**

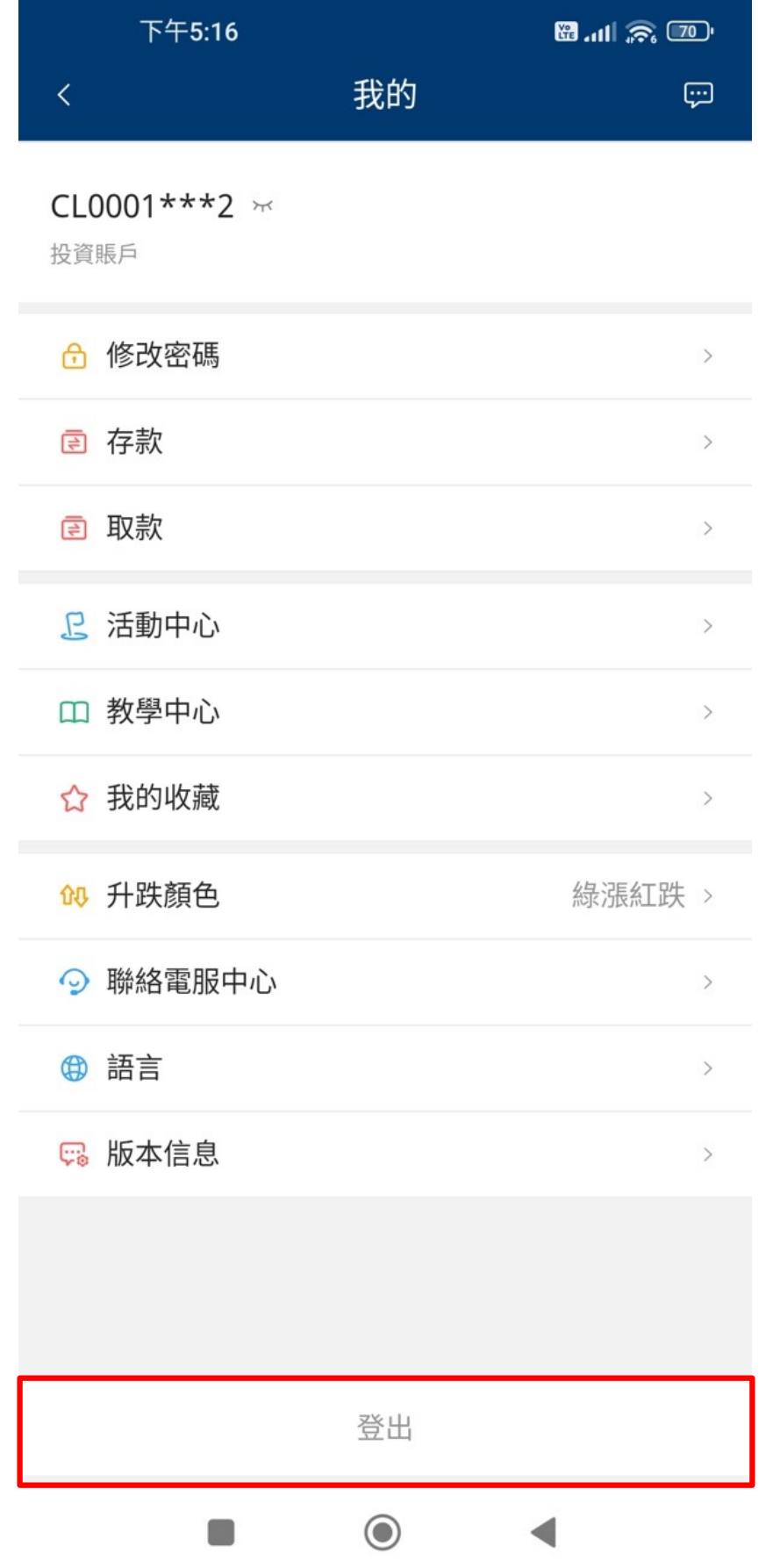

## 帳戶登出方法

在我的選單頁面內的底部有「登出」的顯示, 按下「登出」,再按「確認」便可登出及離開系統。

## **2.1 我的選單**

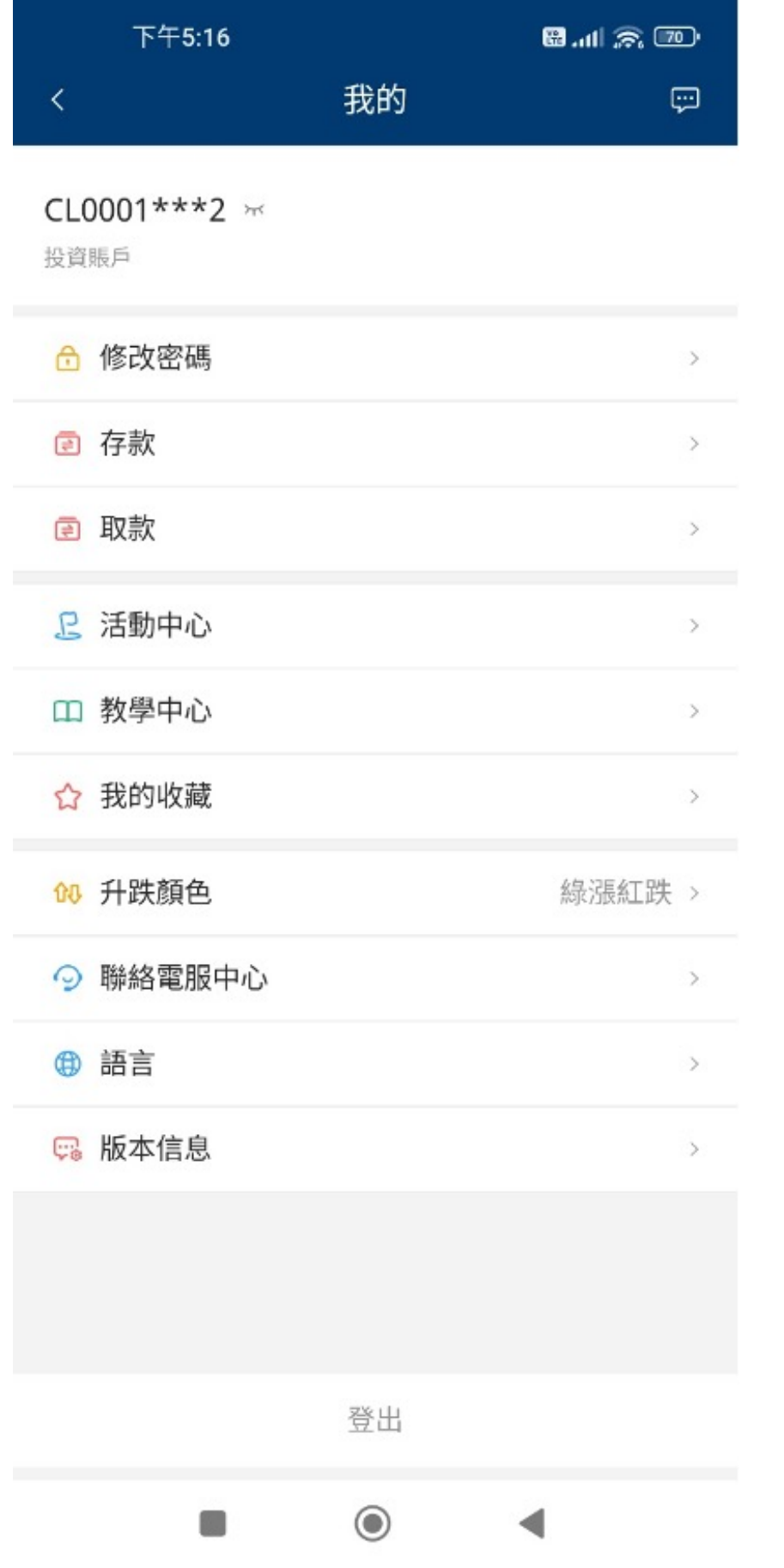

- 修改密碼 點擊修改密碼
- 存款
- 取款 點擊安排取款(港元或美元)
- 升跌顏色 選擇資產價格升跌顯示顏色
- l 聯絡電服中心 點擊查看本公司聯繫方式
- 語言

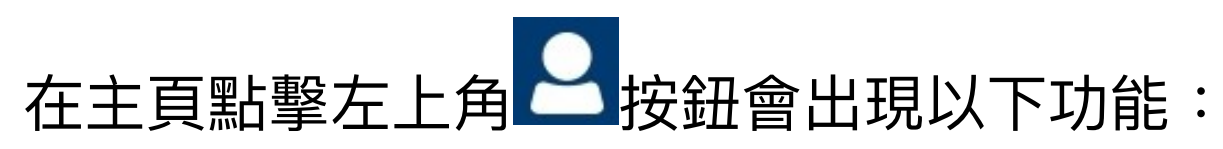

點擊安排存款、輸入存款資料等

點擊更改系統顯示語示(英文、繁體、簡體)

## **2.2 修改密碼**

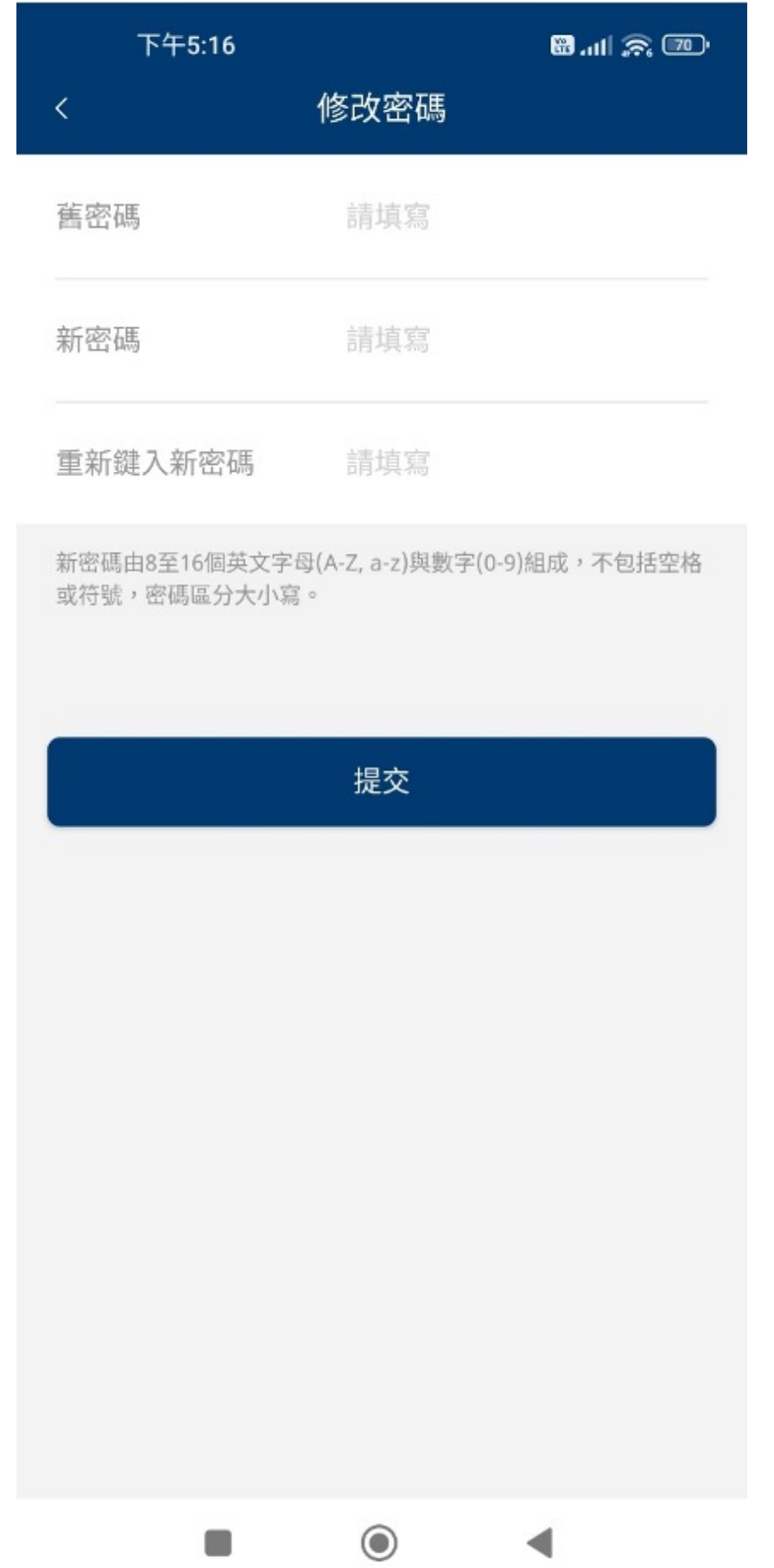

點擊「修改密碼」後,輸入舊密碼、 新密碼和確認新密碼後 按「提交」即完成密碼修改。

\*密碼由8至16個英文字母(A-Z, a-z)與數字(0-9)組成, 不包括空格或符號,密碼區分大小寫。

## 2.3 存款步驟日

日山余田 下午5:17 存款 請選擇存款方式

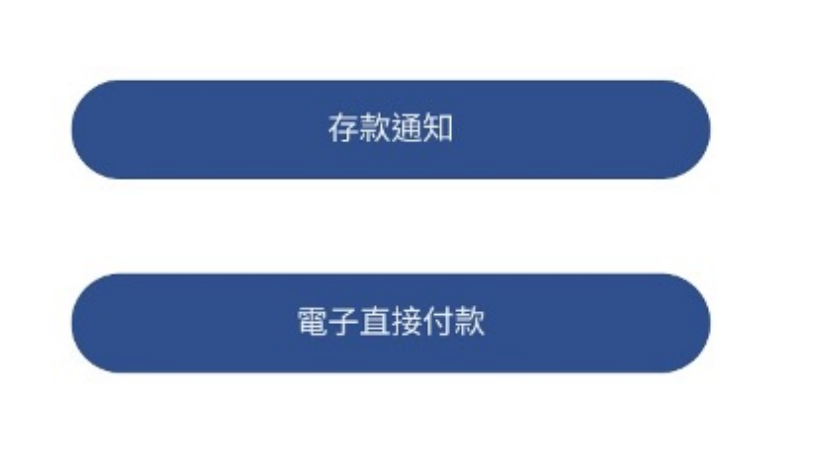

 $\odot$  $\sim 3$  $\blacktriangleleft$  於「我的選單」點選「存款」,進入存款專區, 存款方式分為「存款通知」和「電子直接付款」。

## **2.3.1 存款通知步驟**

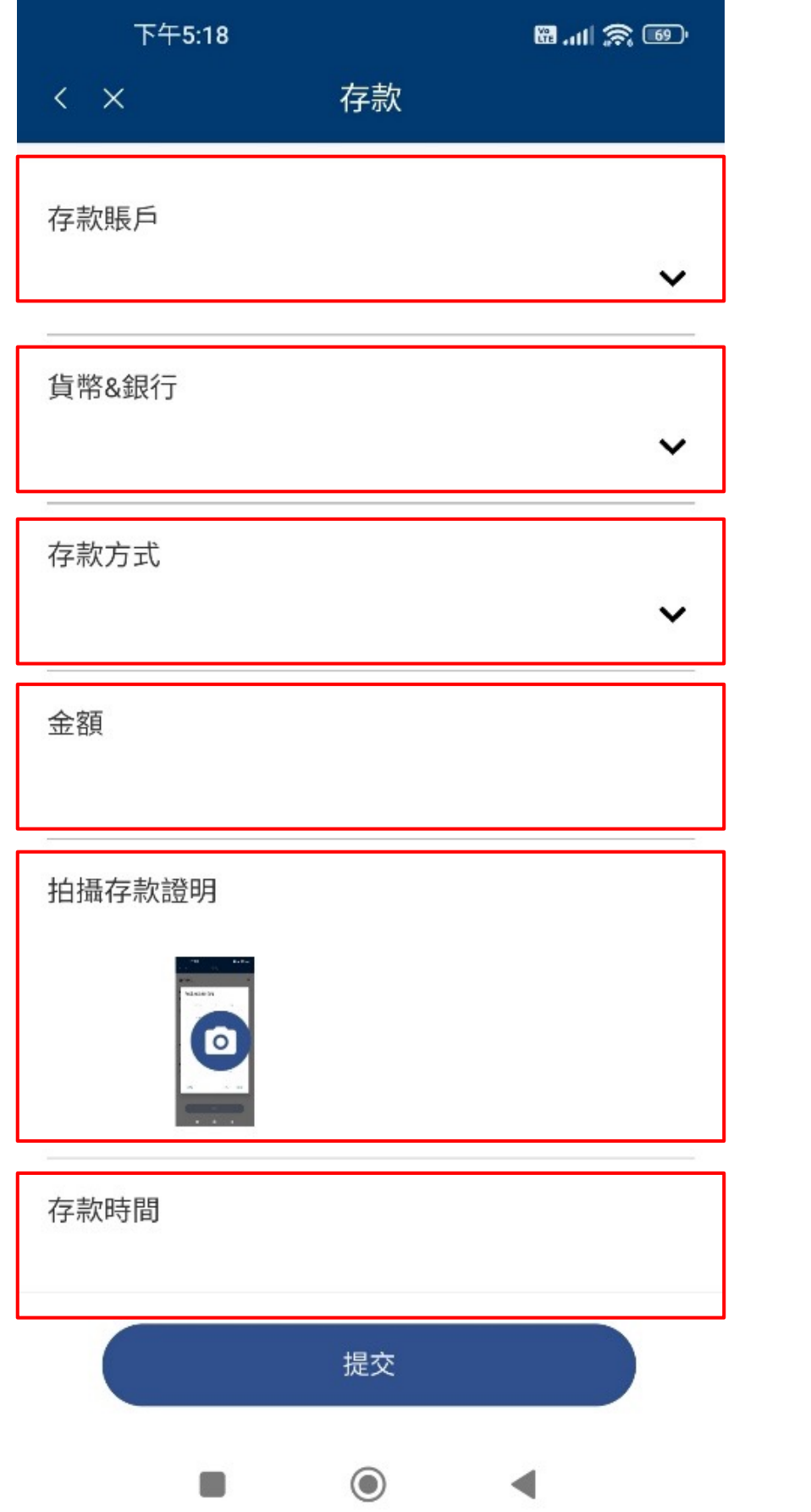

按「存款通知存款通知界面後,選擇和輸入相關存款資料: 選擇存款賬戶,然後按「確定」。 選擇貨幣及銀行,然後按「確定」。 選擇存款方式,然後按「確定」。 輸入金額 點擊拍攝存款證明,然後拍攝存款單據,再按「確定」。 點擊選擇存款時間,然後設定存款日期和時間,再按右下角的「設定」。

## **2.3.1 存款通知步驟**

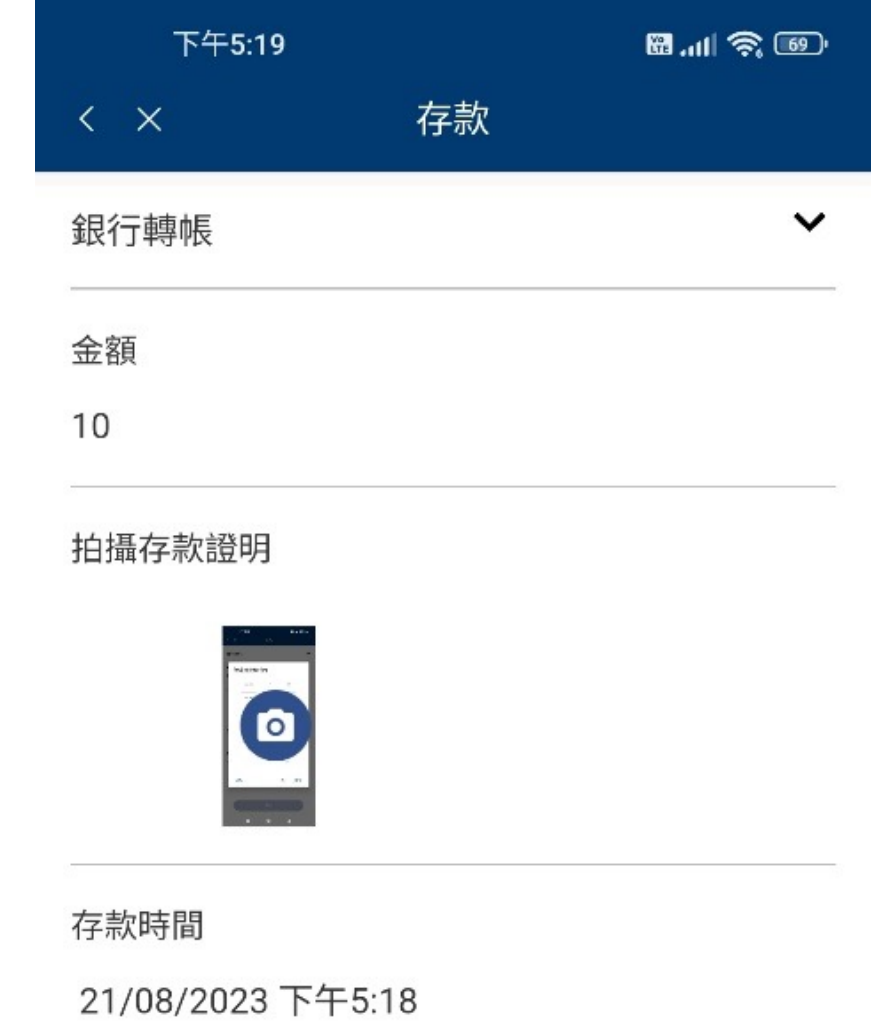

備註

請輸入

如需備註其他信息,可輸入在備註欄

Copyright © 2020-2023 勝利證券

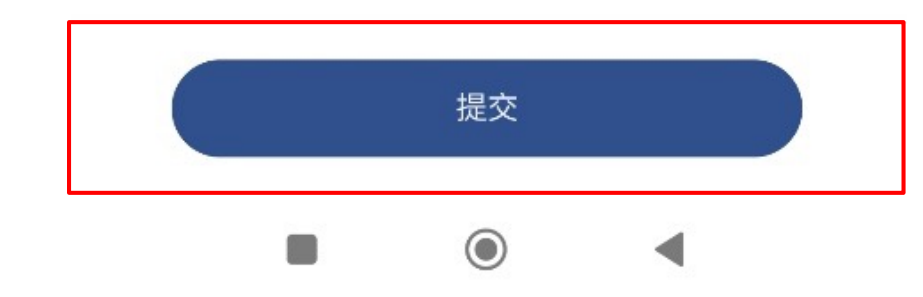

然後點擊「提交」即可。

## **2.3.2 電子直接存款申請**

如果使用「電子直接存款」,需要預先辦理設定程序。 進入電子存款設定界面後,選擇/輸入相關存款資料。

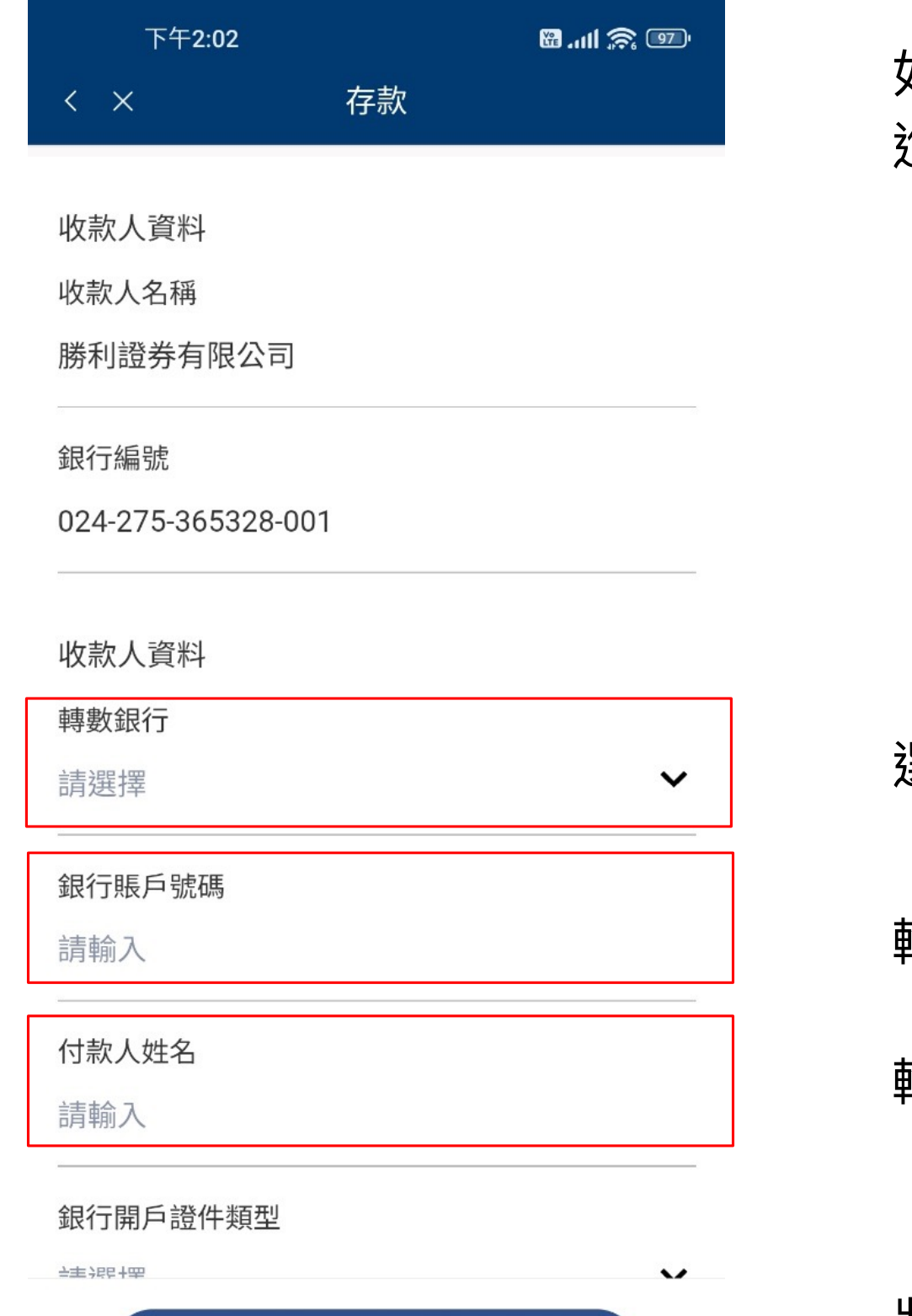

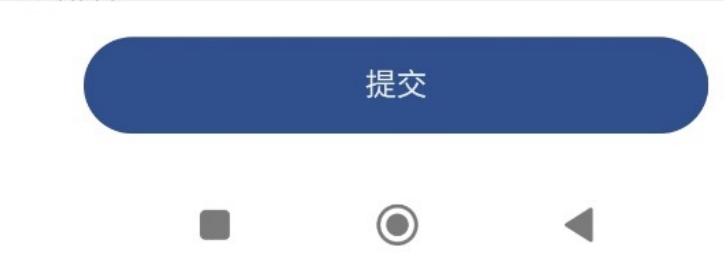

選擇轉款銀行,然後按「確定」。

輸入銀行賬戶號碼

輸入付款人姓名

將頁面向上推繼續輸入所需資料

## **2.3.2 電子直接存款申請**

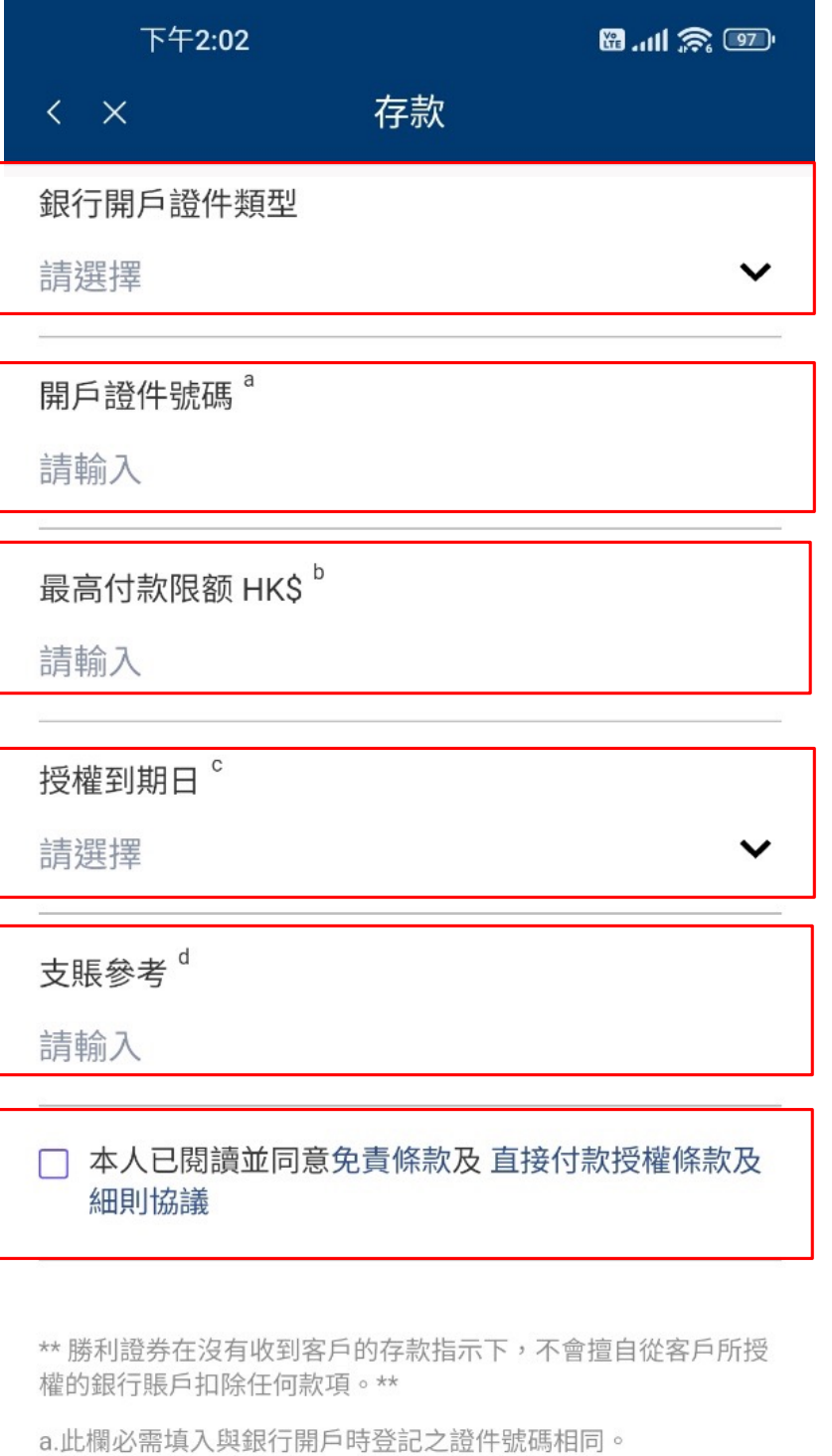

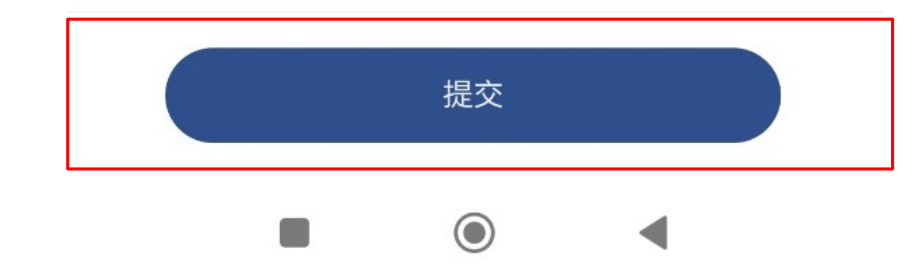

選擇銀行開戶證件類型,然後按「確定」。

輸入開戶證件號碼

輸入最高付款限額 (留空為不設限額)

選擇授權到期日,設定日期後按「確定」 (留空為無限期有效)

輸入與收款人之辨認參考資料(如賬戶號碼)

剔選表示同意免責條款及直接付款授權條款及細則協議 (點擊免責條款/直接付款授權條款及細則協議查看相關文件)

點擊「提交」後會收到確認申請通知訊息。

## **2.3.3 電子直接存款**

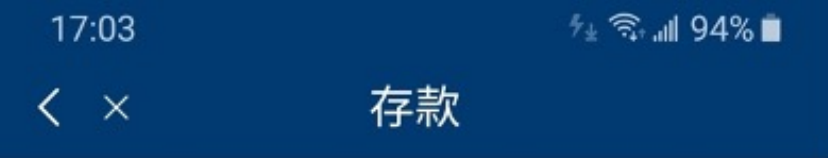

賬戶持有人 Chan Tai Man 轉出銀行 **HSBC** 帳戶類型 现金 存入资金 HK\$ 請輸入

授權到期日: 9999-12-31 每筆限額: null

1、請確保銀行賬戶有足夠資金,若資金不足導致扣 款失敗,銀符可能管收取客戶爭續費或取消電子直接 2、提交轉賬申請及成功審核後,閣下的款項將於15

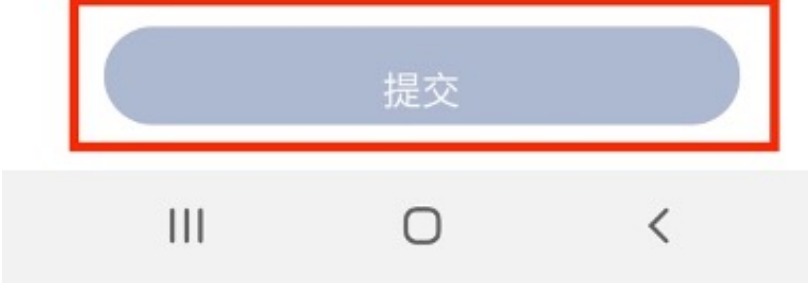

在設定了電子直接存款資料後,再進入電子存款頁面,選擇/輸入相關存款資料

顯示賬戶持有人姓名

顯示賬戶銀行資料

選擇賬戶類型,(必須選擇「現金」),再按「確定」。

點擊「提交」後會收到確認申請通知訊息。

輸入存入資金金額

## 2.4 取款步驟日

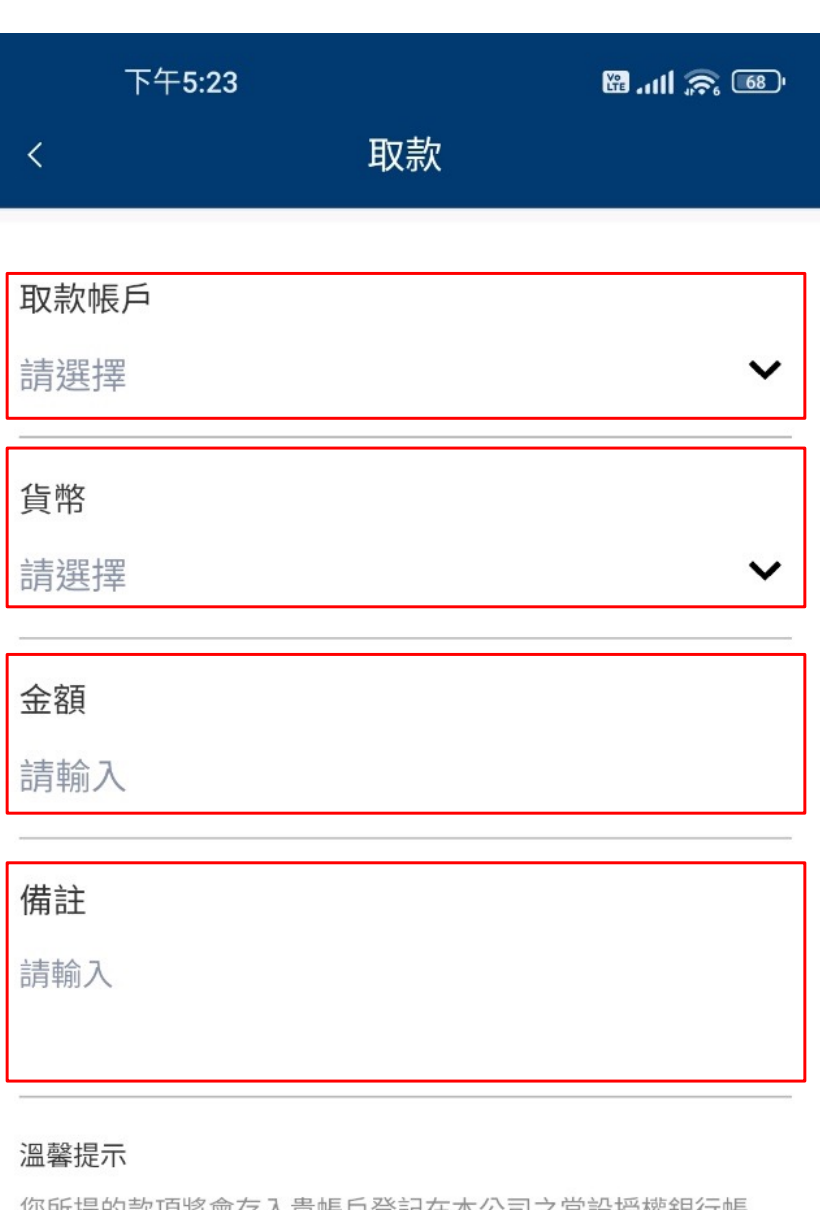

選擇取款賬戶,然後按「確定」。

選擇取款貨幣(港元或美元) ,然後按「確定」。

### 輸入取款金額

### 如需備註其他信息,可輸入在備註欄

您所提的款項將會存入貴帳戶登記在本公司之常設授權銀行帳 戶,謝謝!

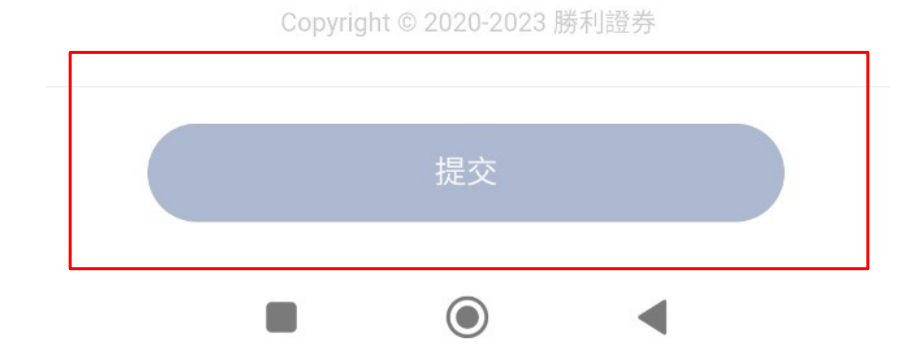

### 然後點擊「提交」即可。

在主頁左上角按<mark>8</mark>進入「我的選單」版面後再按「取款」 進入提款頁面,選擇及輸入相關取款資料:

## **3.1 報價功能**

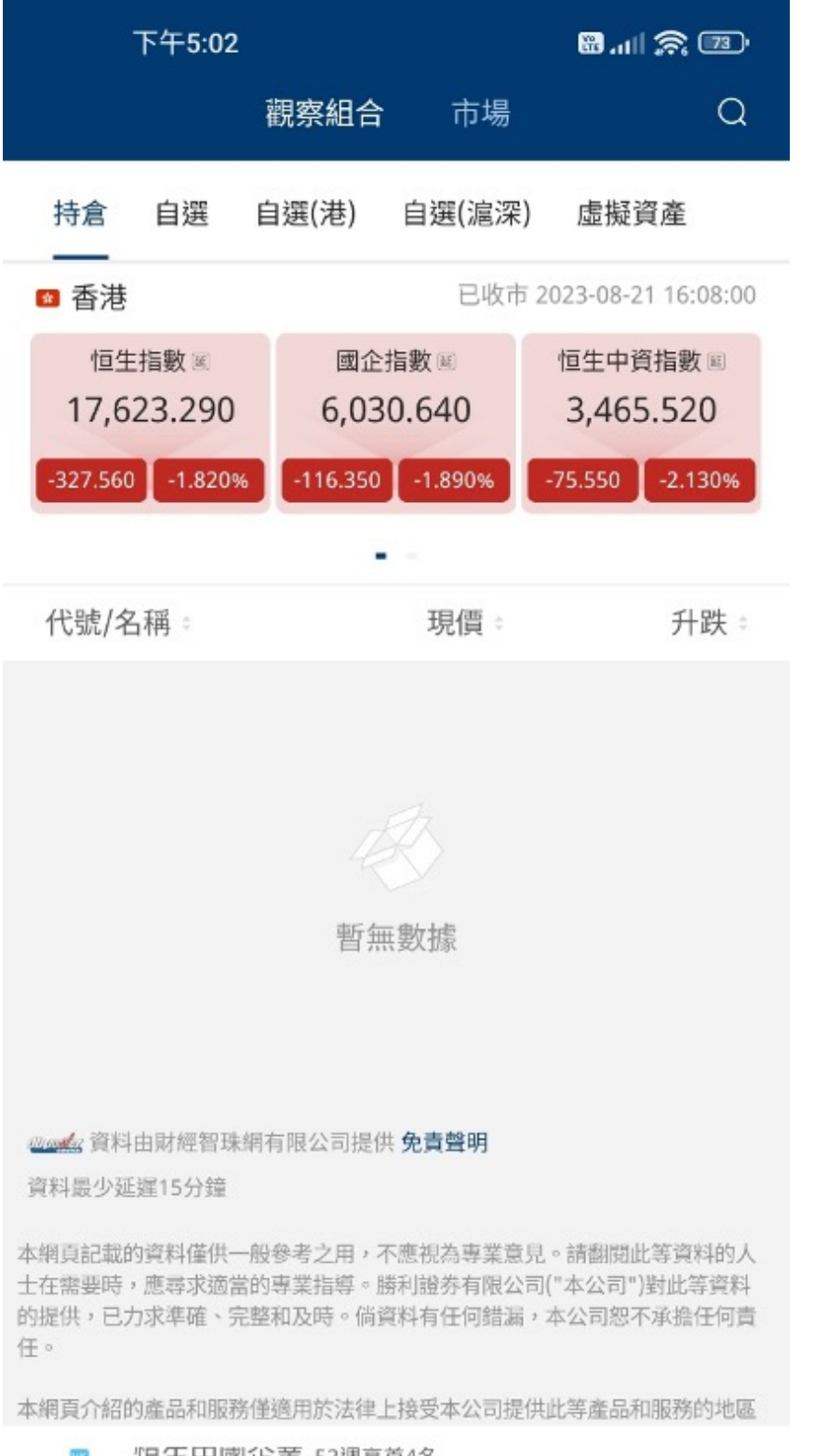

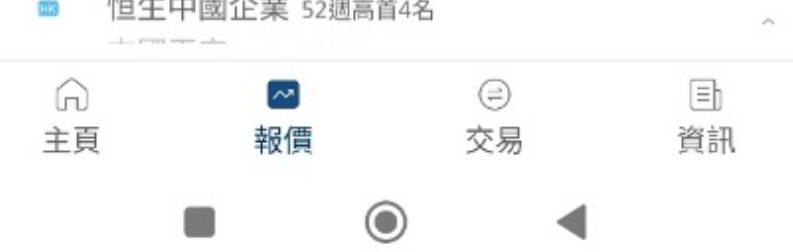

在主頁按下「報價」進入報價頁面

### 觀察組合下包含以下分類

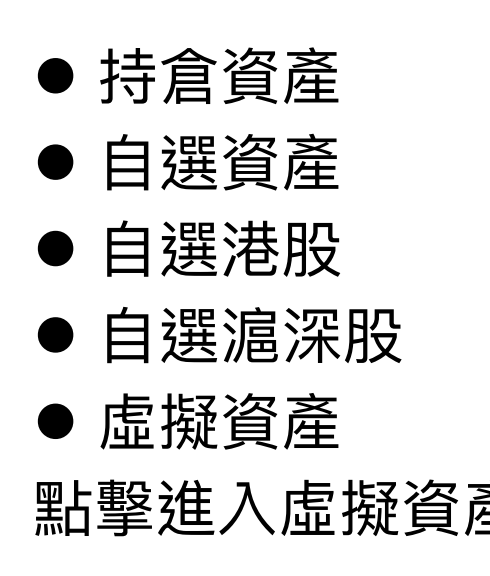

點擊進入虛擬資產觀察組合頁面,再按組合內的產品便到報價版面。

## **3.1.1 自選資產介紹**

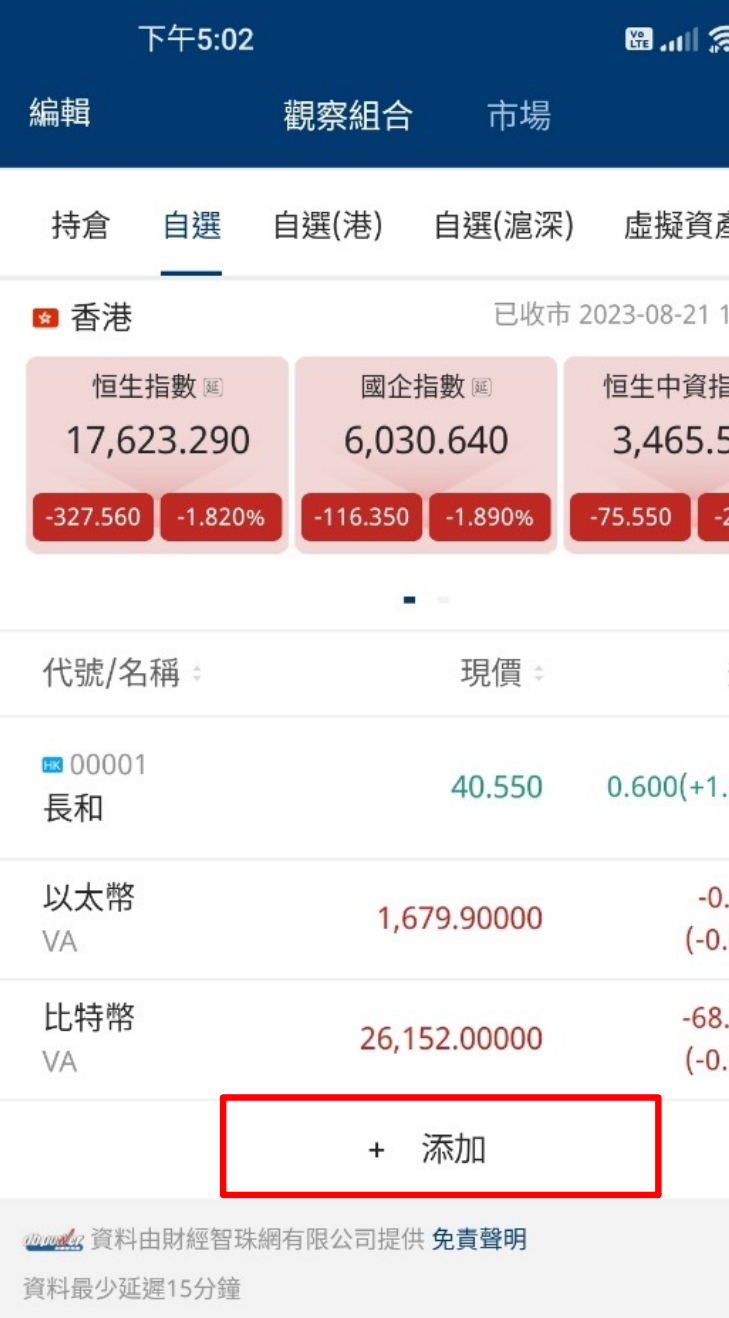

本網頁記載的資料僅供一般參考之用,不應視為專業意見。請翻閱此等 士在需要時,應尋求適當的專業指導。勝利證券有限公司("本公司")對 的提供,已力求準確、完整和及時。倘資料有任何錯漏,本公司恕不承 任。

本網頁介紹的產品和服務僅適用於法律上接受本公司提供此等產品和服

■ 中國平安 52週高首5名

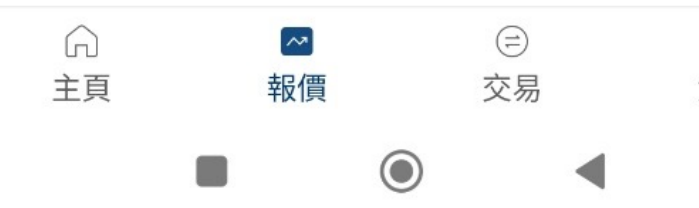

### 而按下資產即可查看更多資料和進入交易頁面。

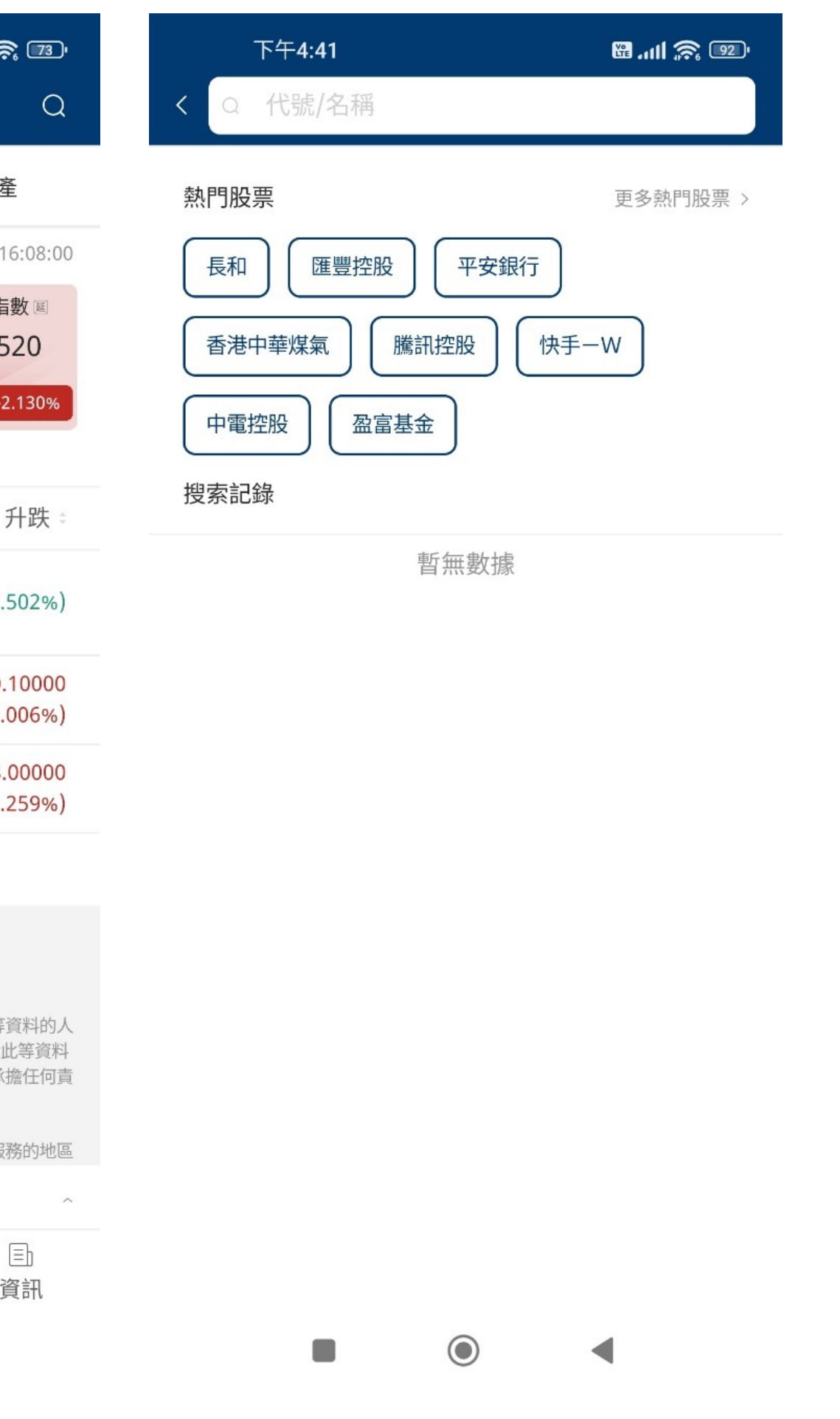

在自選頁面上,點擊添加自選資產,在「代號/名稱」中輸入代號搜尋資產;

## **3.1.1 自選資產介紹**

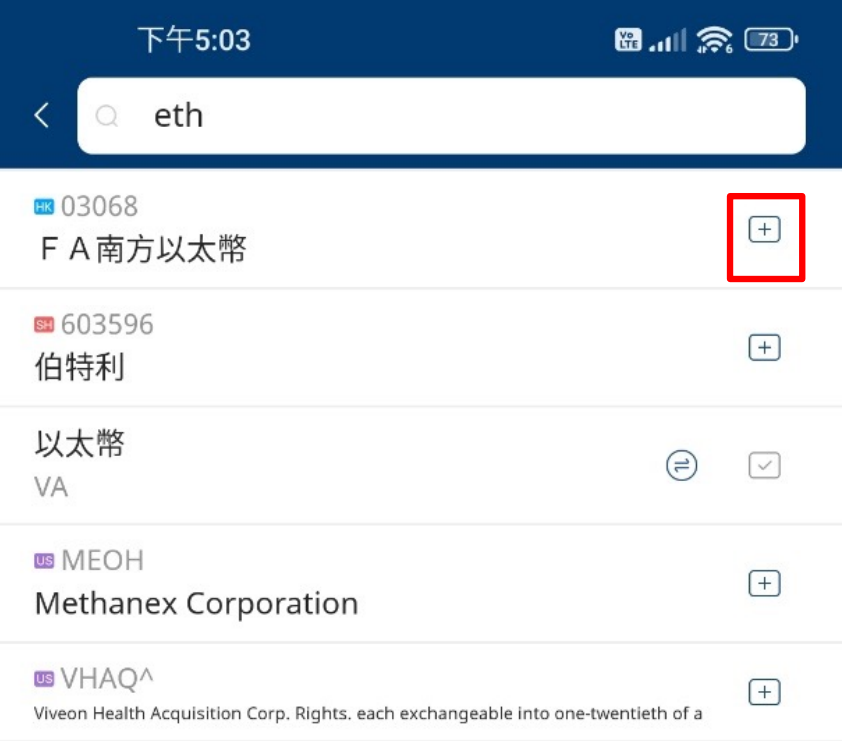

將選擇的資產加入監察名單內有以下兩種方法。

- 1. 按下
- 
- 

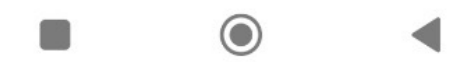

2. +號標示將選中的資產加入監察名單內。

3. 在按下選中的資產後在資產報價版面右下角按⊕加自選,即可將產品加到監察名單內。

## **3.1.1 自選資產介紹**

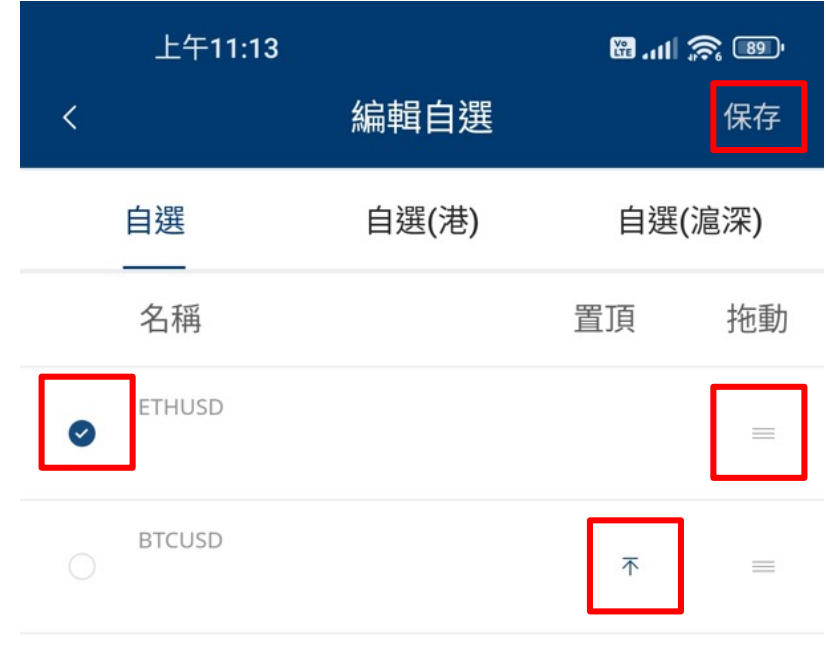

自選資產頁面按下「編輯」進入編輯自選頁面。

按下左邊的 ◎ 後按下方「刪除」可以選 擇將該資產在自選資產名單中刪除。 長按右邊的 | 後拖動資產將自選名單內的資產排序。 按下不可以將該資產於自選名單內置於最上。 在完成整個排序和設定後,按右上角的「保存」按鈕保存自選名單。

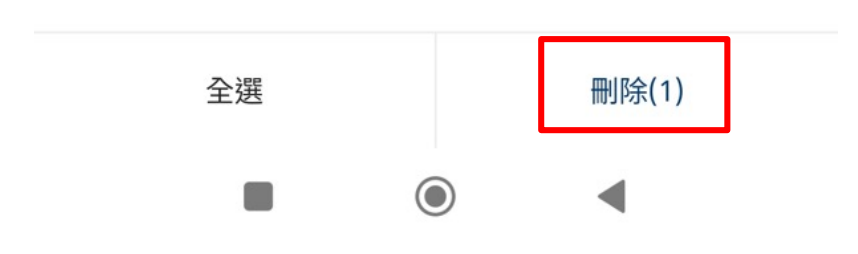

## **3.2 市場報價功能**

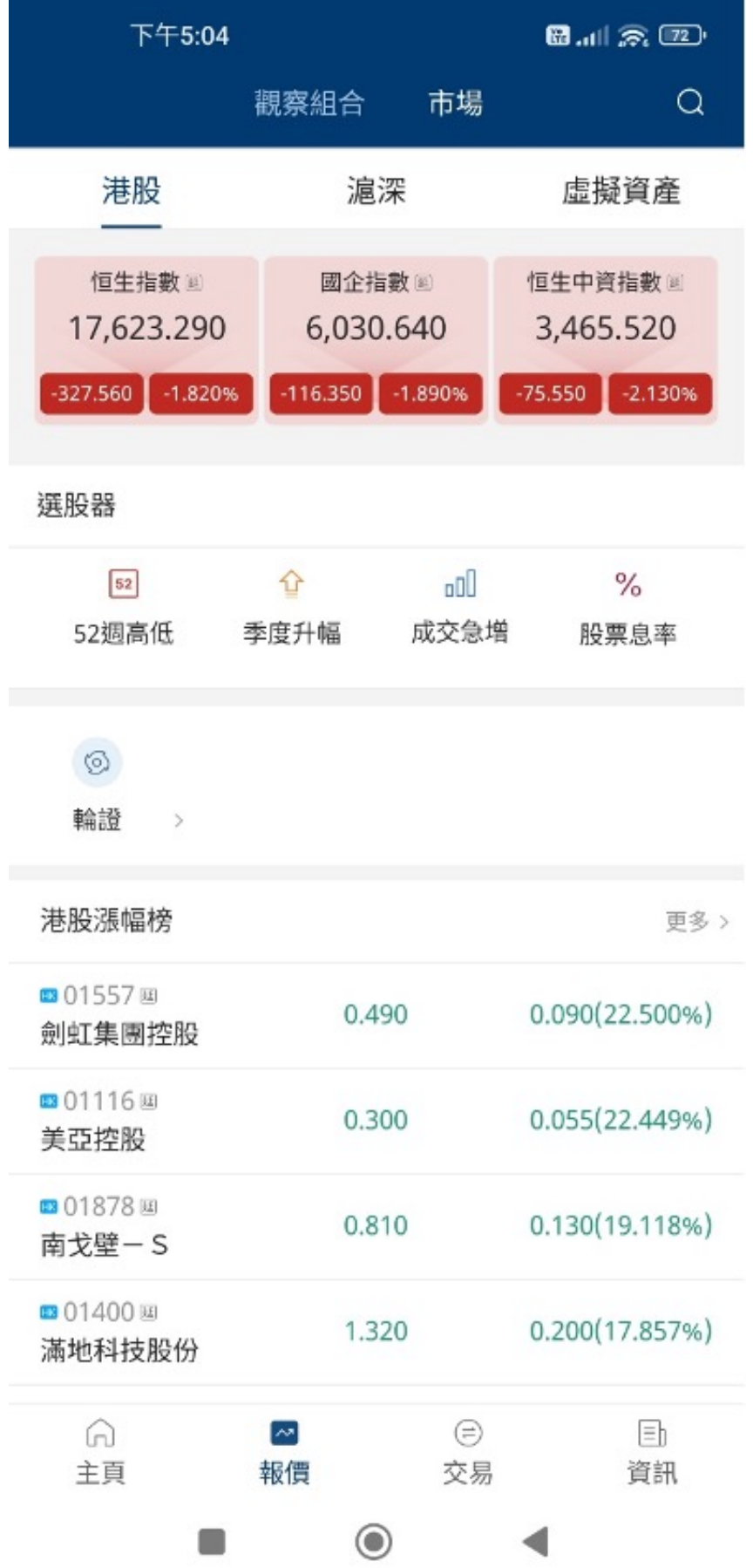

### 市場報價頁面包含以下分類

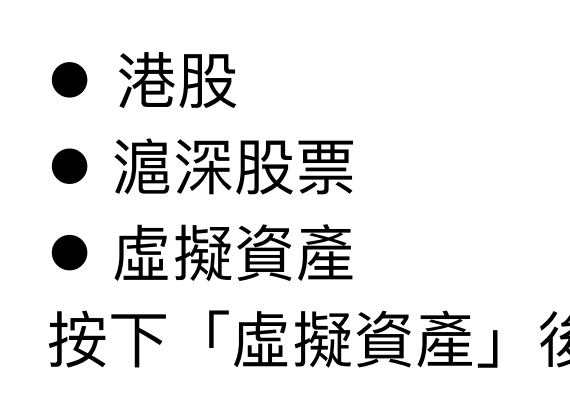

按下「虛擬資產」後,再在頁面內點擊任何一隻虛擬產品,系統會進入該產品的報價頁面。

## **4. 交易功能**

在主頁底部位置按下「交易」進入交易頁面 交易頁面中,客戶需要選擇相關資產資料。 按下 2選擇需要購買或沽售的資產 按下<sup>命</sup>查看持有資產資料

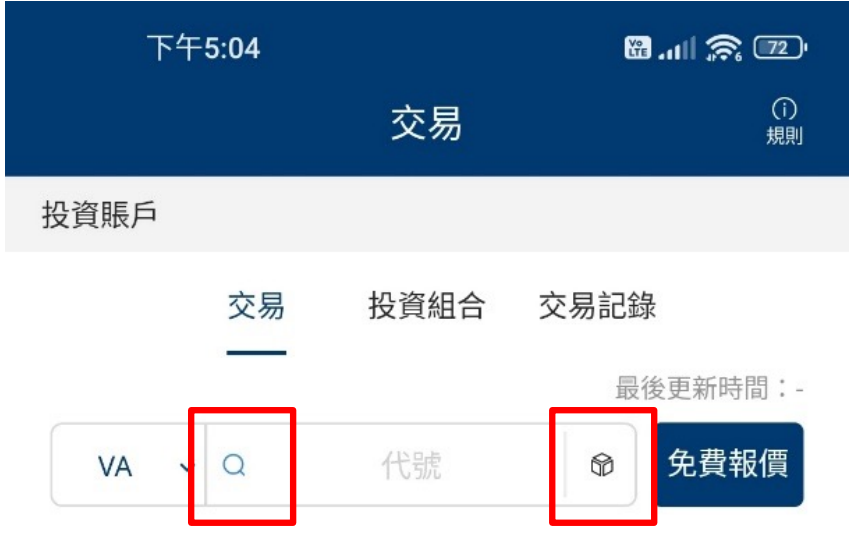

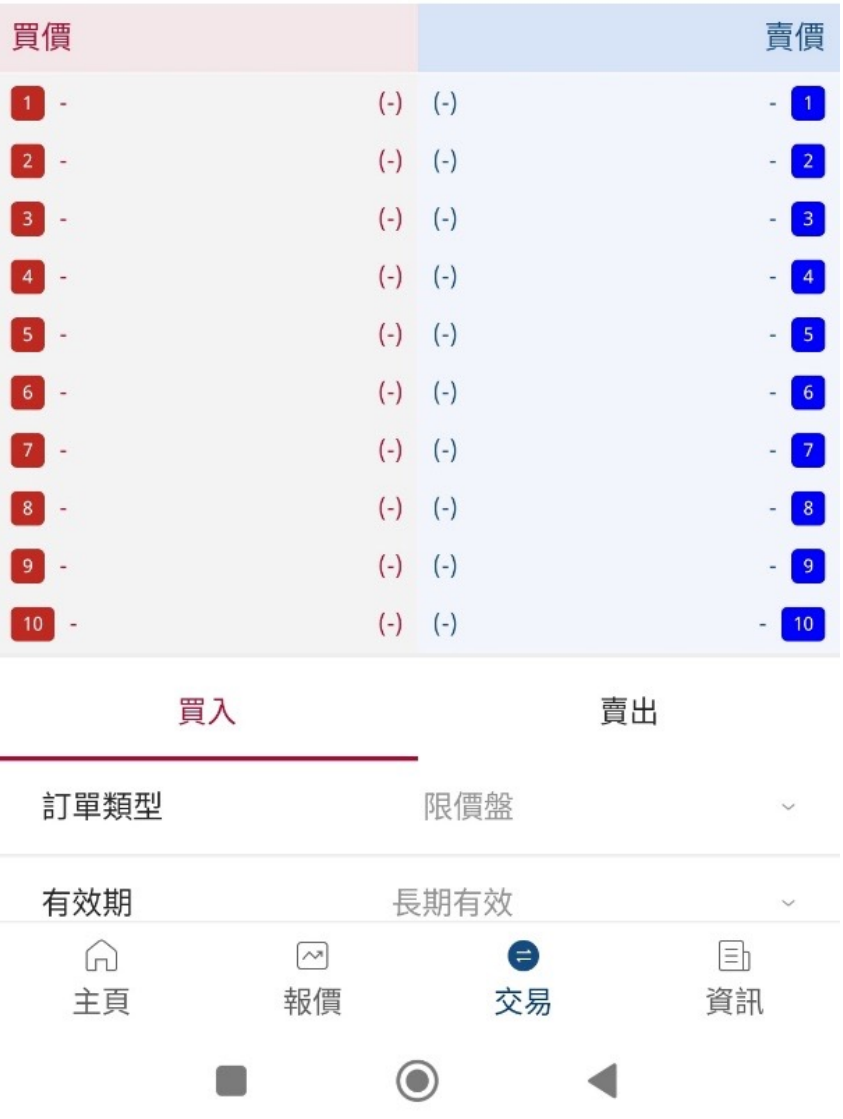

## **4.1 交易功能**

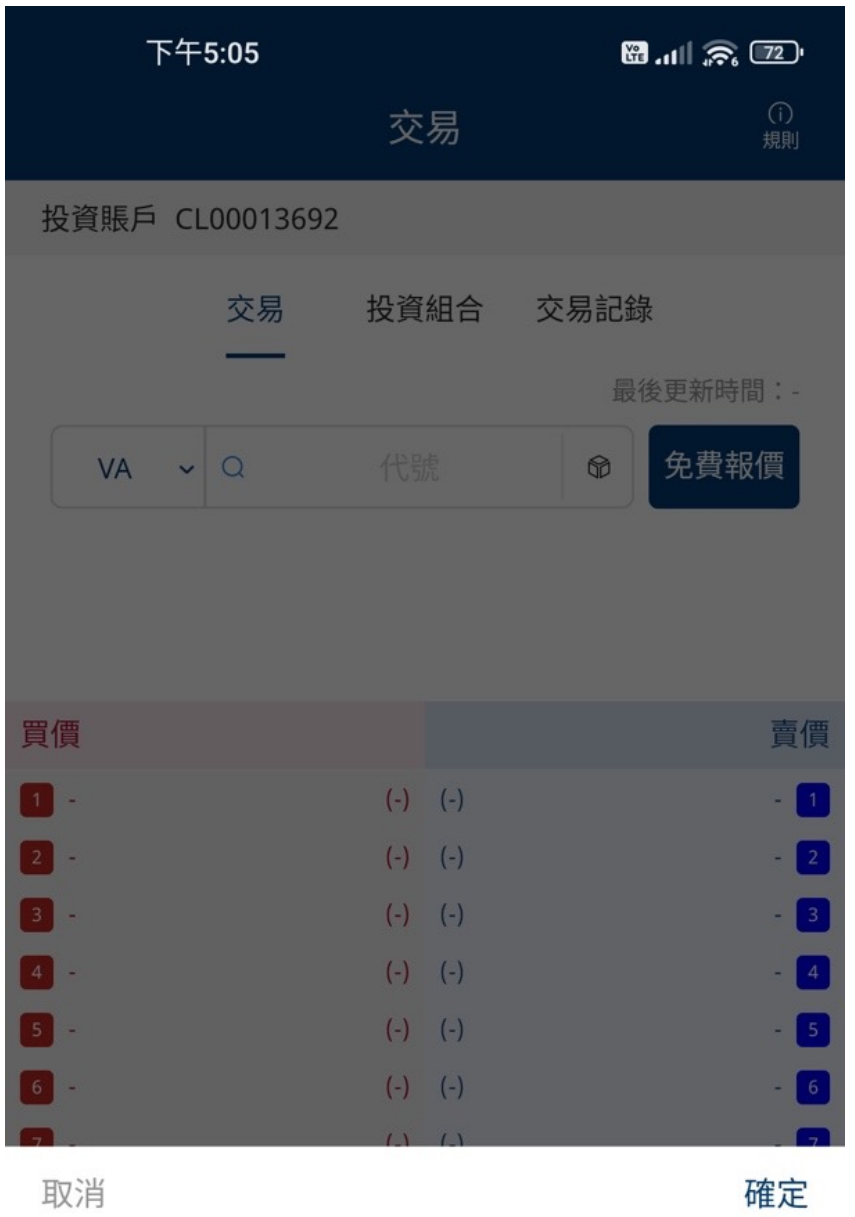

按下 回標會出現以下畫面,點擊產品後,圖示會比較深色,再按「確定」, 會出現該產品的報價。

再向上推便看見交易訂單輸入版面。

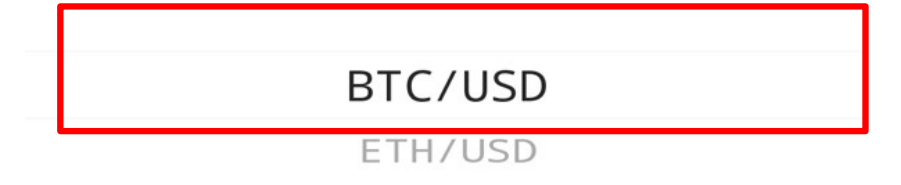

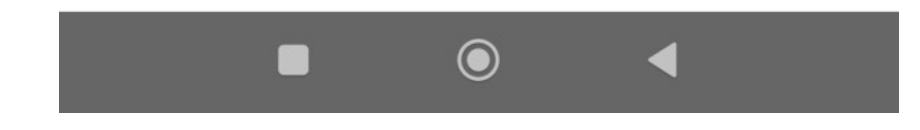

## **4.2 交易功能**

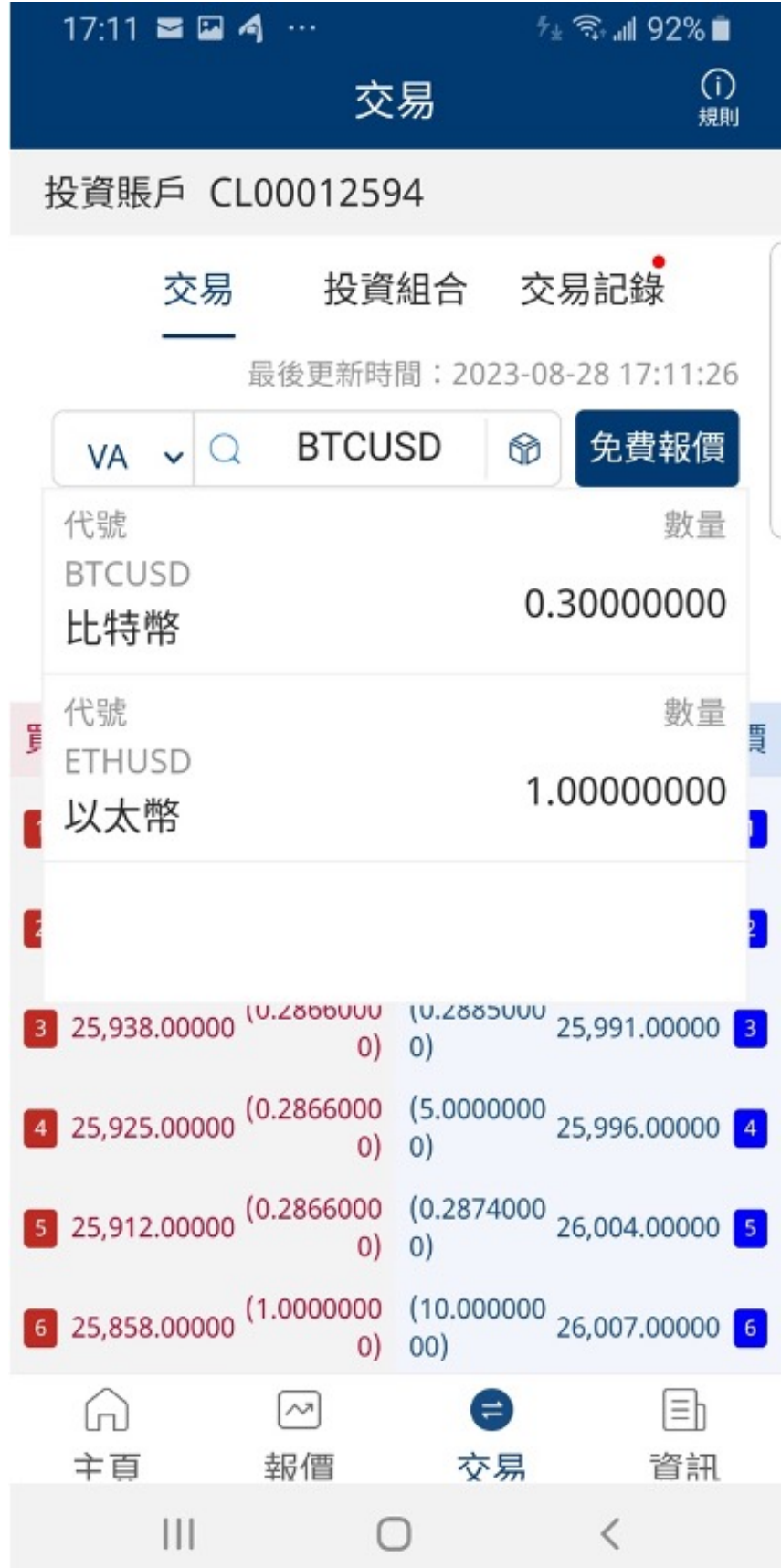

### 向上推便看見交易訂單輸入版面。

按下®會顯示持有的產品和數量。再按該產品便看見報價,

## **4.3 交易功能 – 更新最後成交價功能**

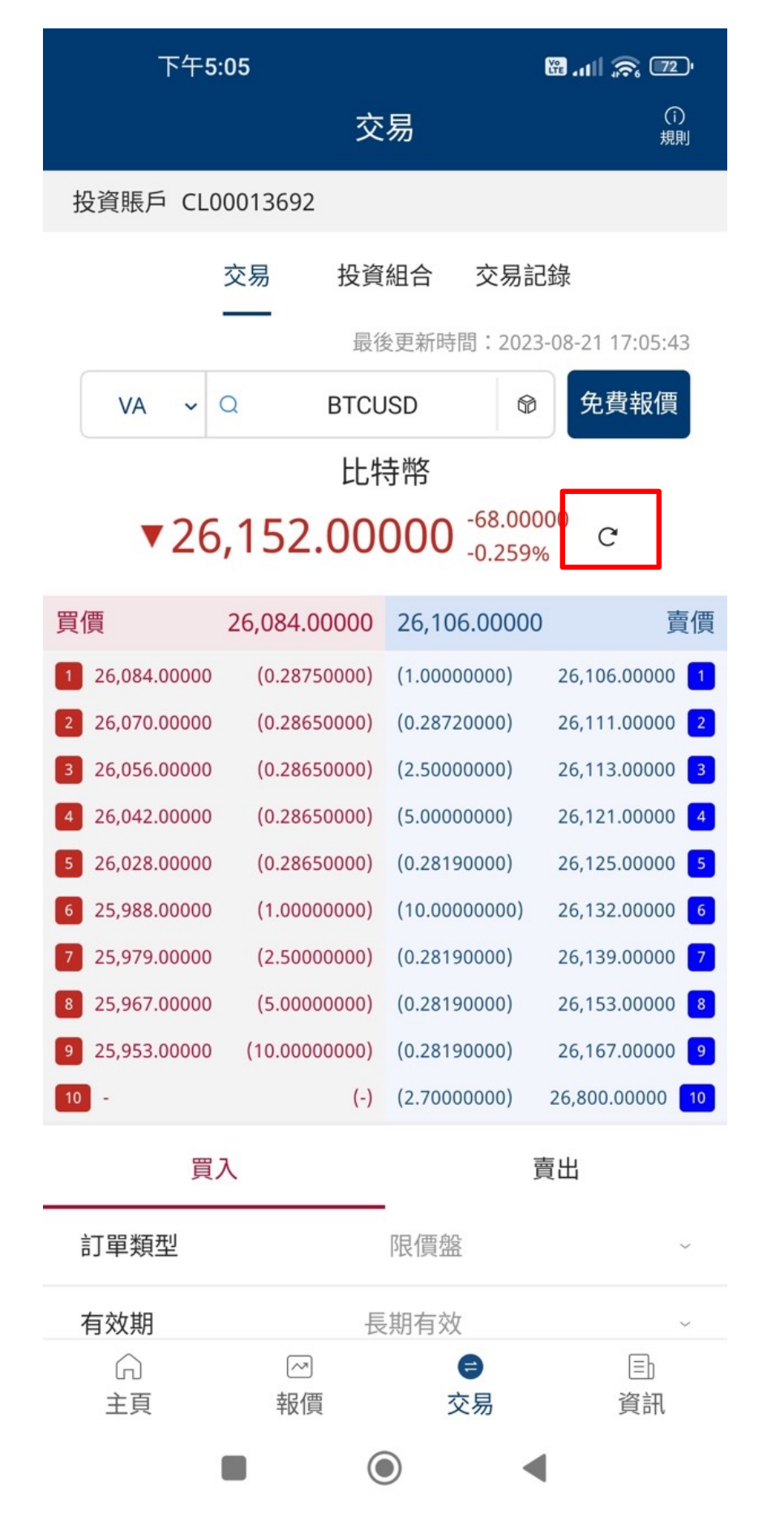

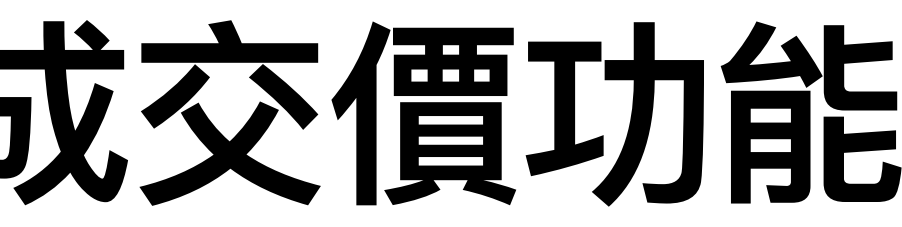

在交易頁面中按<sup>C</sup>可以更新該產品的最後成交價

## **4.4 交易功能**

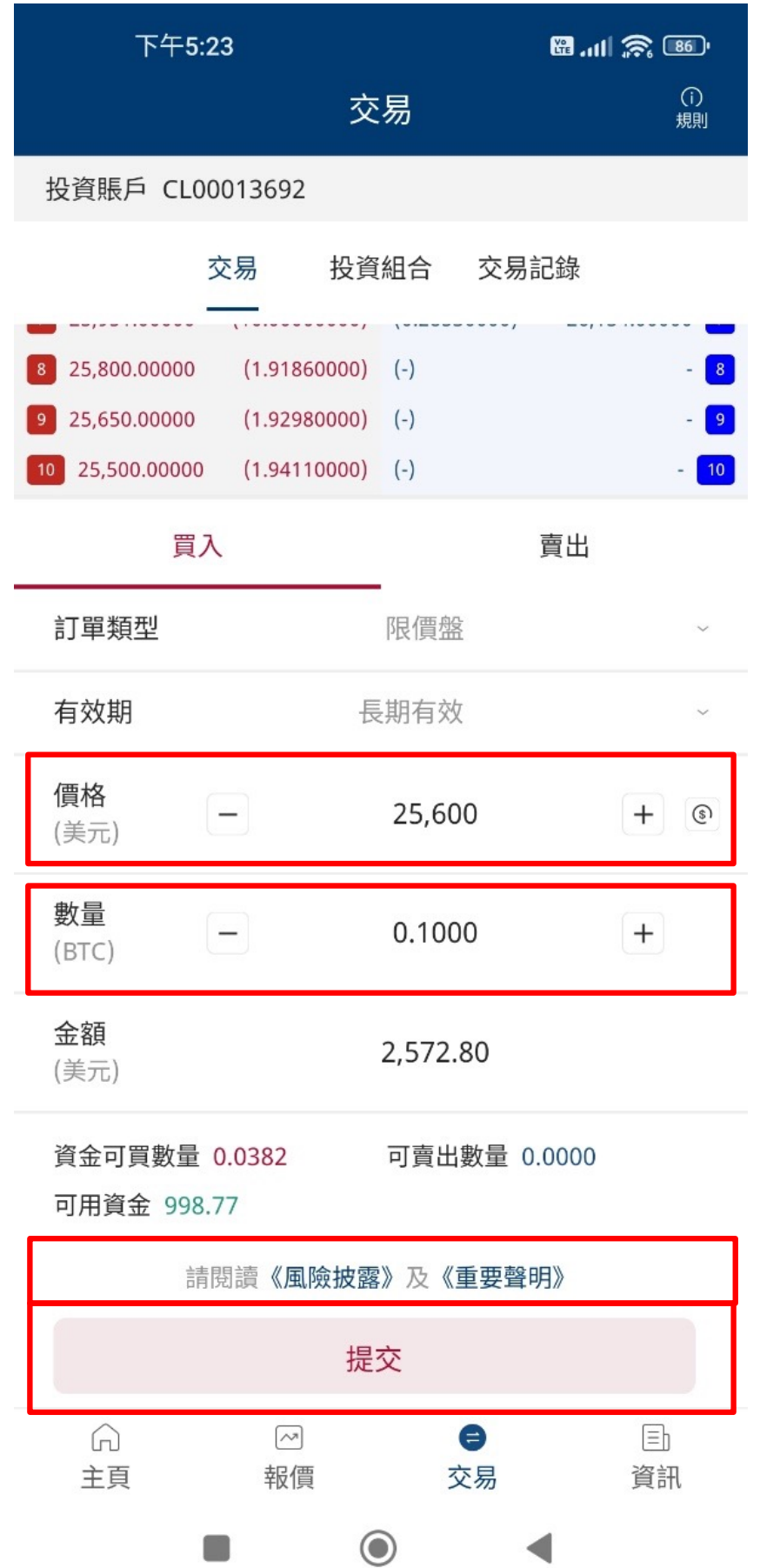

在「交易」頁面向上推便會看到買賣訂單部分

選擇訂單類型(買入/賣出) 輸入價格和數量

點擊提交前可以查看「提交」標示上的《風險披露》及《重要聲明》

### 點擊提交

## **4.4.1 交易功能**

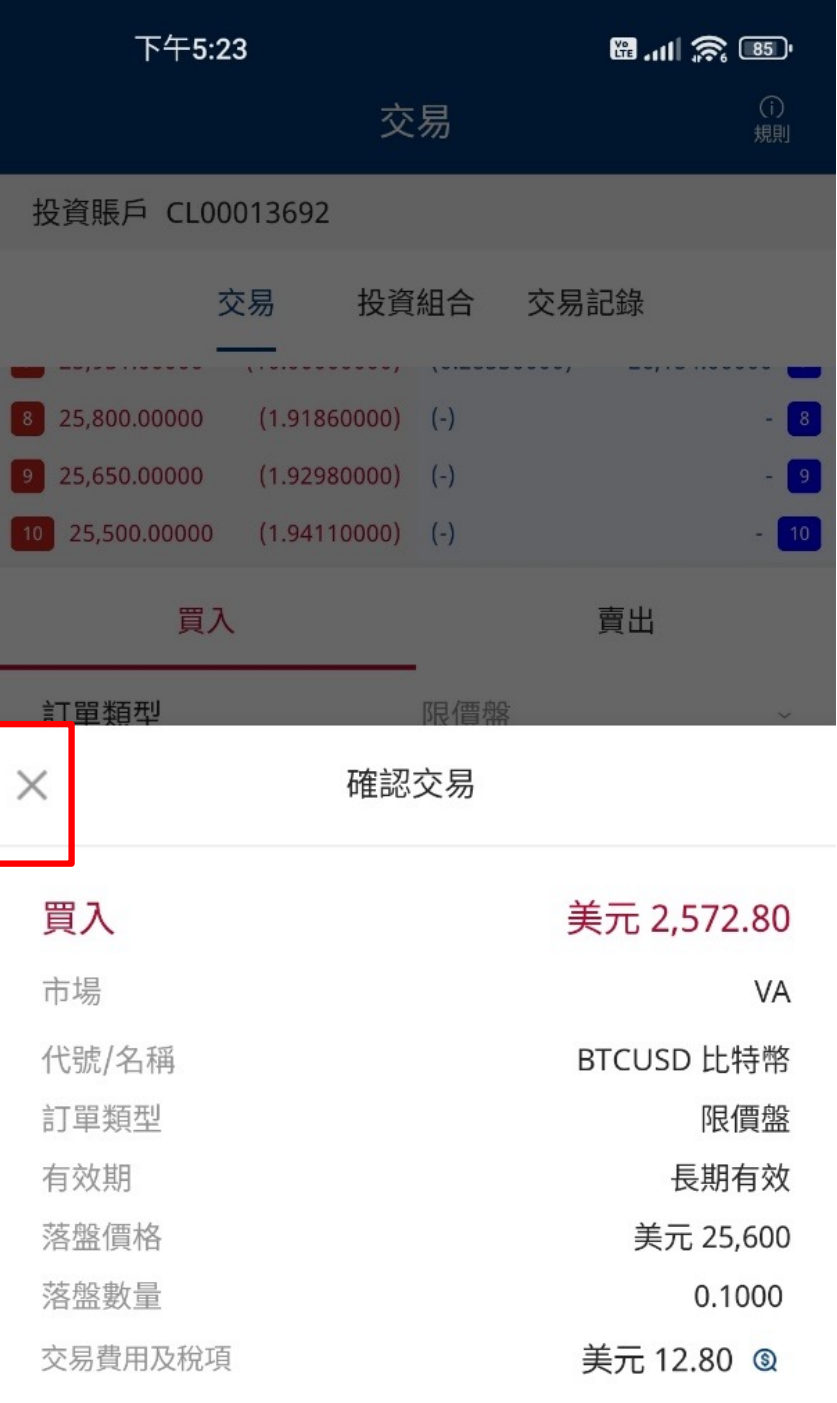

### 請閱讀《風險披露》及《重要聲明》

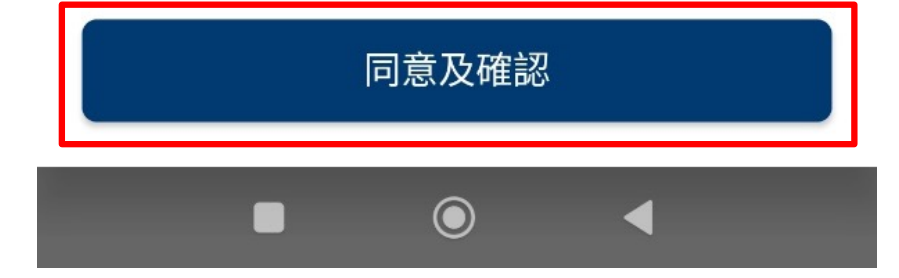

如果資料有誤或不同意訂單內容,可點擊「X」退回訂單部分修改。

點擊提交後,出現確認交易信息,核對訂單資料無誤後,

### 點擊「同意及確認」,送出訂單

31

## **4.4.2 交易功能**

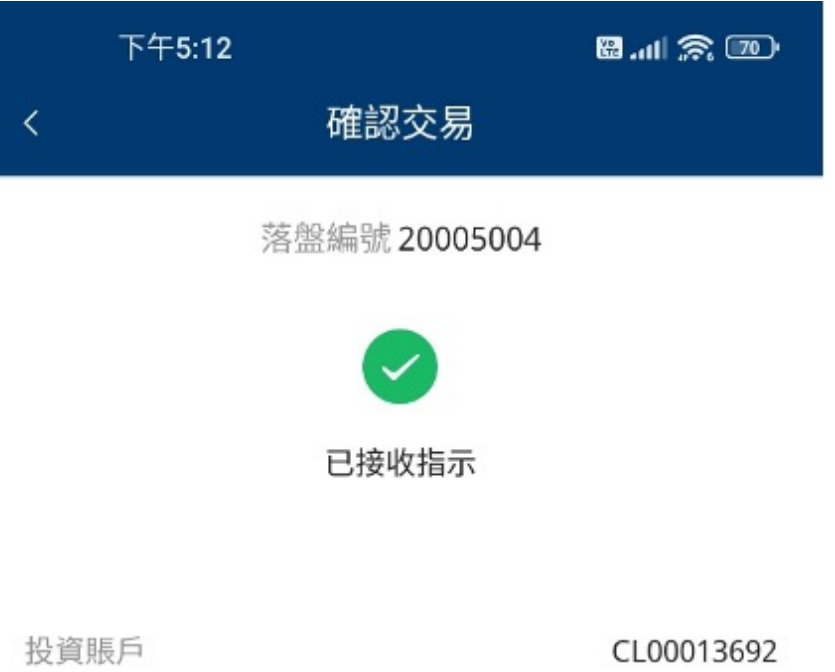

買入 訂單方向 市場 VA 代號/名稱 BTCUSD 比特幣 限價盤 訂單類型 落盤價格 美元 25,500 落盤數量 0.0100 長期有效 有效期 交易金額 美元 255.00 美元 4.00 ^ 交易費用及稅項 交易佣金 美元 4.00 美元 259.00 總金額(含費用) 落盤時間 2023-08-21 17:12:45 送出訂單後,系統將顯示指示已下單的訊息, 包括落盤編號、已接收指示確認圖示 ● 、 訂單方向、產品代號、落盤價格、數量、 交易金額、費用、佣金、總金額等等。

將頁面向上推後看見「完成」標示, 點擊「完成」就會返回「交易」頁面。

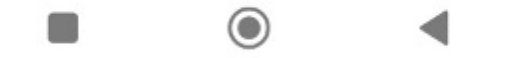

## **5. 交易紀錄**

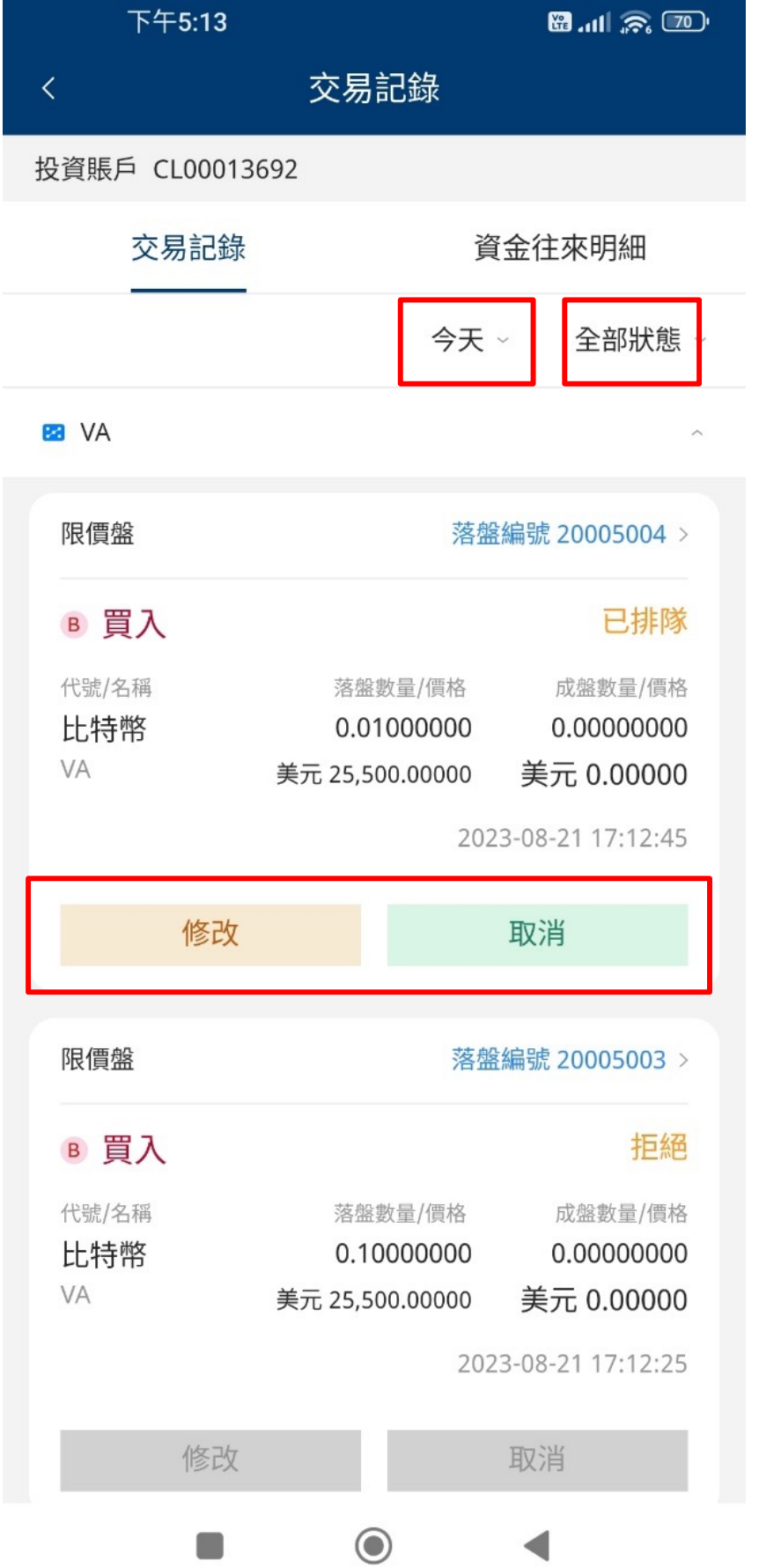

於「交易」頁面右上角按「交易紀錄」,在交易紀錄功能中,系統將顯示帳戶最近交易紀錄

張訂單進行修改 張訂單取消

點擊「今天」可以選擇顯示不同時間段的交易紀錄 點擊「全部狀態」可以選擇顯示不同狀態的交易紀錄, 如「已排隊」、「已成盤」、「已取消」。

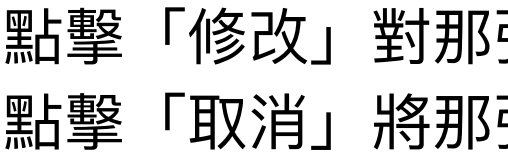

## **6. 修改訂單**

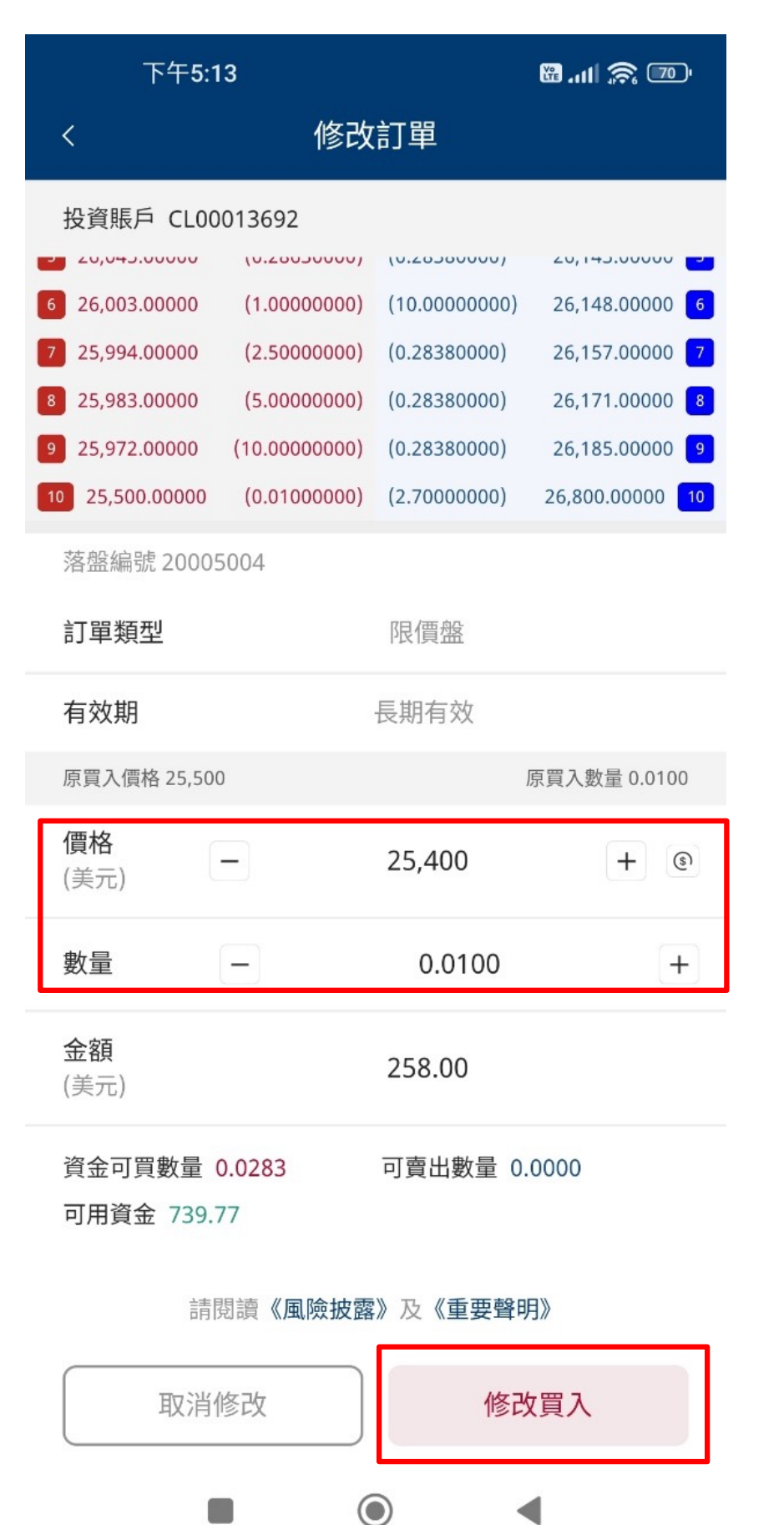

在交易紀錄功能中選出想修改的那張訂單,點擊「修改」後進入修改訂單頁面

將頁面向上推便會看到修改訂單部分

輸入想修改價格或數量

點擊「修改買入」或「修改賣出」後進入確認頁面

## **6. 修改訂單**

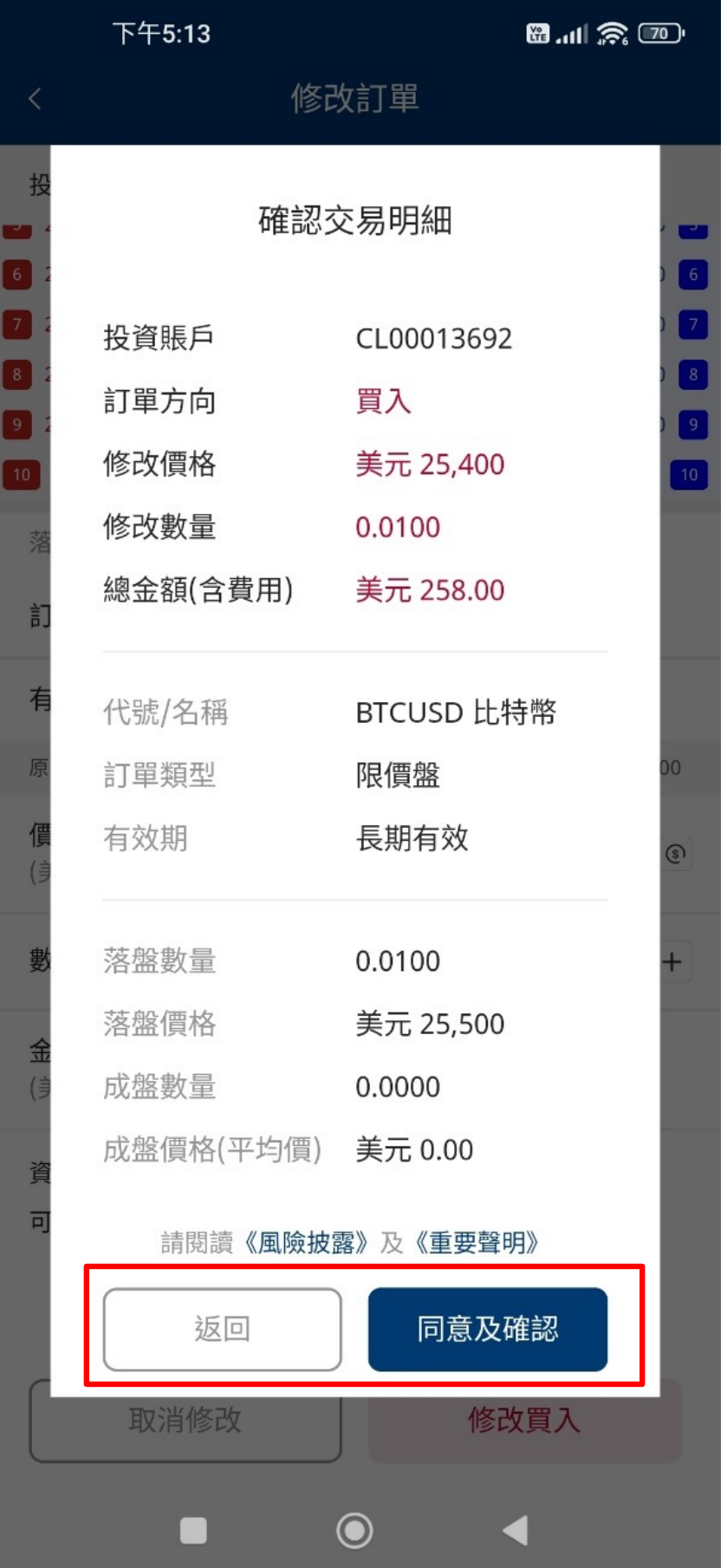

在修改訂單頁面按下「修改買入」後,出現修改後的訂單明細信息, 核對訂單資料無誤後,點擊「同意及確認」把修改訂單送出。

如修改後的訂單資料不符或不同意,按「返回」到修改頁面再修改。

修改訂單送出後,會出現修改訂單確認版面, 系統將顯示修改後訂單的訊息, 包括落盤編號、已接收指示確認圖示 ◆ 、產品代號、 落盤價格、數量、交易金額、費用、佣金、總金額等等。